# **CMS**  中央控制管理系統

# 中文使用說明書

版本: 1.0

# **WARRINGS, CAUTION & COPYRIGHT**

# **WARINGS**

Reduce the risk of fire or electric shock. And do not expose this product to rain. Do not insert any metallic object through ventilation grills.

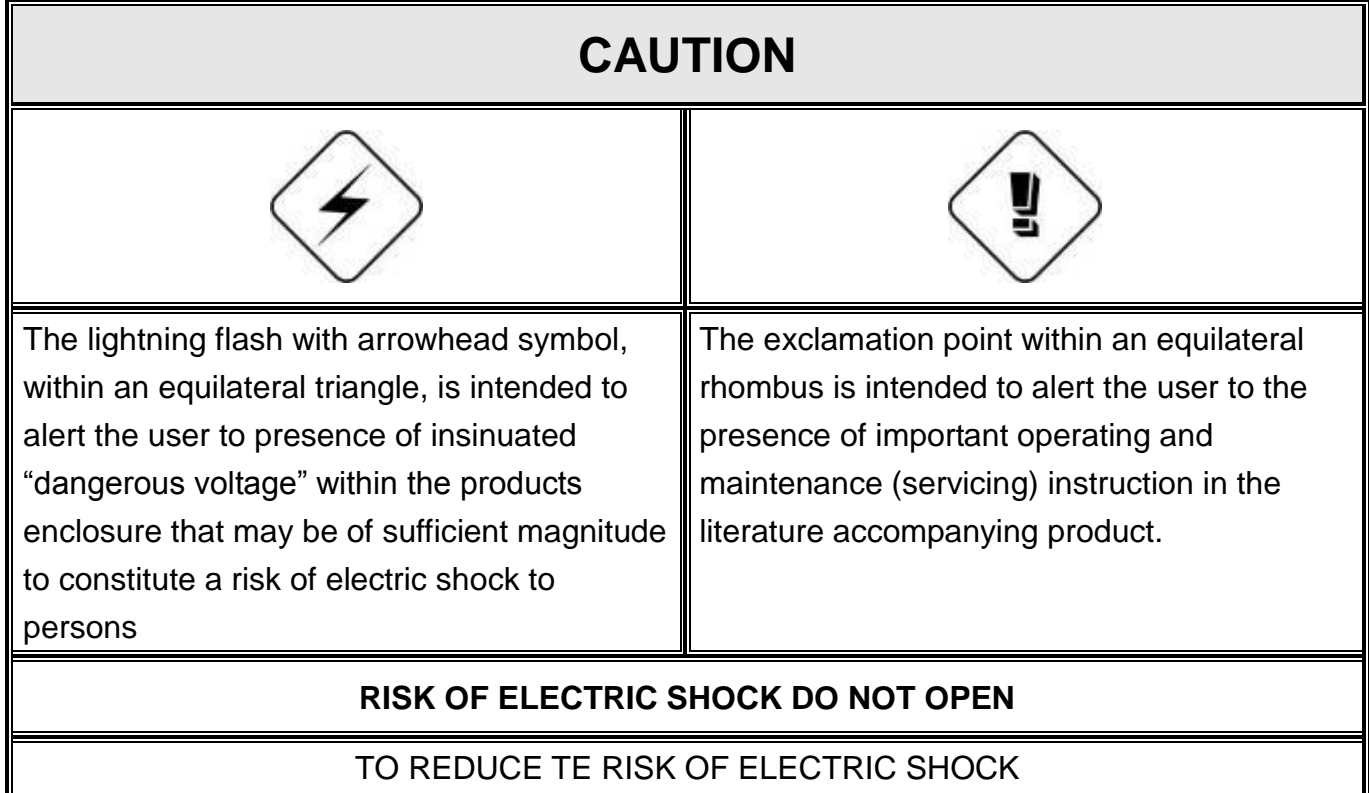

DO NOT REMOVE COVER (OR BACK). NO USER-SERVICEABLE PARTS INSIDE REFER SERVICING TO QUALIFIED SERVICE

**USER OF THE SYSTEM ARE RESPONSIBLE FOR CHECKING AND COMPLYING WITH ALL FEDERAL, STATE, AND LOCAL LAWS AND STATUTES COIPCERNING THE MONITORING AND RECORDING OF VIDEO AND AUDIO SIGNAL. ULTRAK SHALL NOT BE HELD RESPONSIBLE FOR THE USE OF THIS SYSTEM IN VIOLATION OF CURREENT LAWS AND STATUTES.**

**1) The apparatus shall not be exposed to dripping or splashing and that no objects filled with liquids, such as vases, shall be placed on the apparatus.**

**2) CAUTION-Danger of explosion if battery is incorrectly replaced.**

**Replace only with the same or equivalent type.**

**3) The apparatus with CLASS I construction shall be connected to a MAINS socket outlet with a protective ear thing connection.**

**4) The batteries installed shall not be exposed to excessive heat such as sunshine, fire or the like.**

**5) The plug or appliance coupler shall remain readily operable for the purpose of disconnection from the mains**

# 目錄**:**

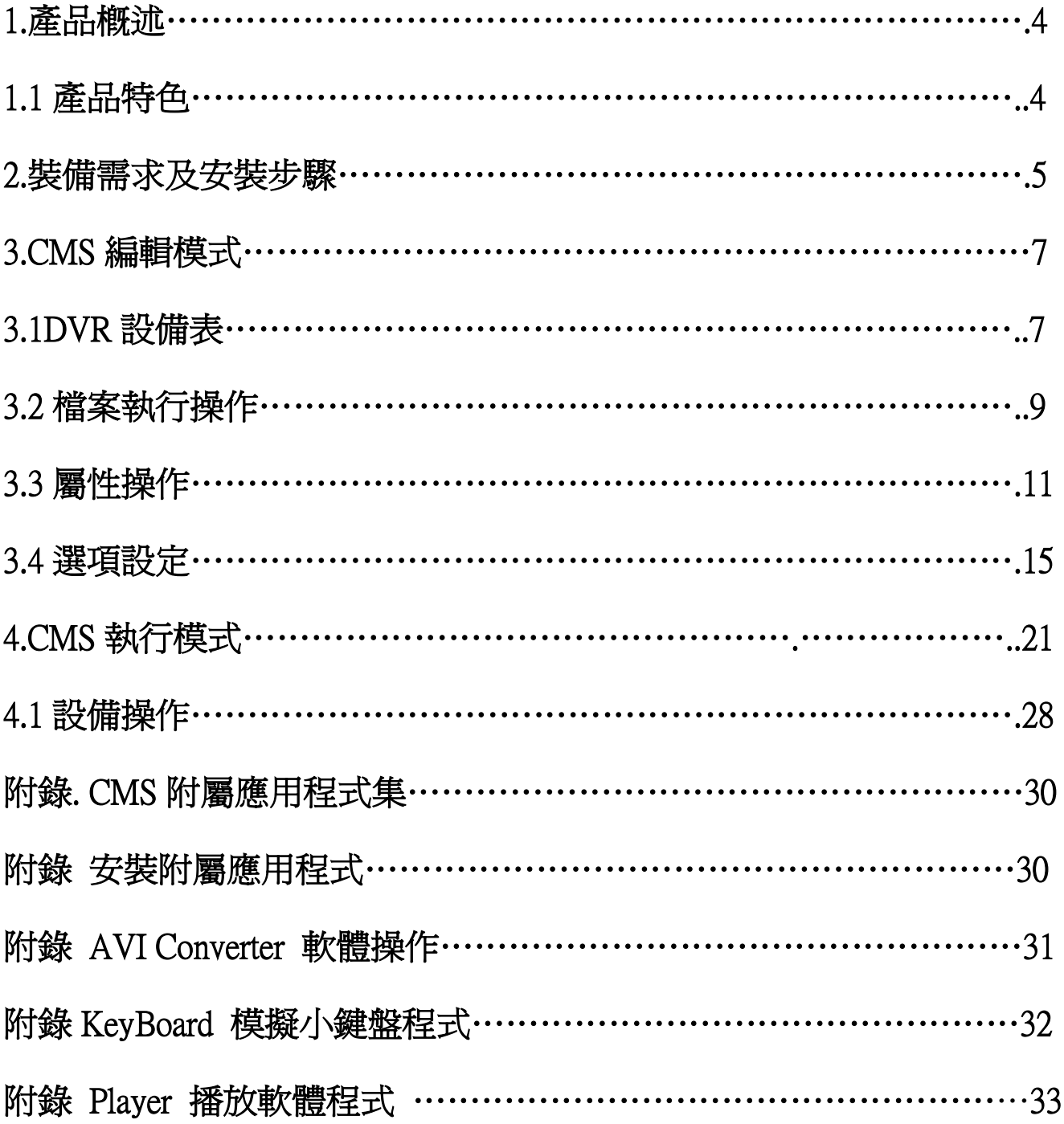

# **1.** 產品概述

一般 CMS 使用於遠端監看、控制或設在控管中心。為了更能夠達到人性化的控管方式,本產品 提供工業級專用的電子地圖功能,讓使用者在電子地圖上一目了然所有標的物的狀態。

本產品結合文圖方式而可自製成屬於自己的設計風格。本軟體不限制地圖張數且支援多樣化的動 態地圖屬性:包括了攝影機、警報輸入等等更可客製化由使用者自行設計成不同風格及需求。

# **1.1** 產品特色

#### **PC** 監視與控管功能**:**

遠端不限制 DVR 設備來進行監視、控制、管理. 遠端影像、聲音及警報輸入監視. 遠端警報輸出控制. 遠端雲台 PTZ 控制功能. 遠端 GPS / POS 功能. 遠端軟體更新及設定 DVR 設備選項. 遠端警報告知.

#### **PC** 備份**/**回放**/**聲音功能**:**

遠端影音回放功能. 遠端即時影音備份功能. 回放本地端備份資料功能.

#### 更人性化的電子地圖架構**:**

系統式的架構,方便讓使用者操作. 為不同的監視需求而可客製化的電子地圖功能. 不限人數連線至電子地圖功能. 支援多樣式的動態地圖設計項目,例如攝影機動態、警報輸入動態、警報輸出動態、鈕扣式圖 控及地圖樣式. 可在單一地圖同時監視、控制不同的 DVR 設備.

#### 簡易的操作**:**

可同步經由電子地圖瀏覽單一 DVR 分割視窗或經由微軟 IE 瀏覽器瀏覽 電子地圖可同步瀏覽兩台 DVR 以上不同的攝影機及控制.

僅用滑鼠設備即可瀏覽任何的電子地圖. 遠端警報告知瀏覽使用者定義的電子地圖 可連續顯示使用者定義的電子地圖及攝影機. 每個狀態的圖控圖示可經由用戶來剪輯. 支援使用者定義方式來自動進入電子地圖. 使用者可自行 設定/解除 密碼保護功能.

#### 安全與保密**:**

軟體須有產品金鑰方能進行安裝及操作. 需有使用者帳戶密碼才能設定 DVR 裝置. 可設定多重密碼進入 CMS.

# **2.** 設備需求及安裝步驟

#### 系統需求**:**

**CPU**

Intel Pentium 4, 1.6 GHz 或以上. (若需連接三部設備以上,請以雙核心 CPU 爲主)

#### 作業系統**:**

MicroSoft Windows XP, Windows 2000 with SP4, or Windows Vista.

#### 螢幕解析度**:**

1024 x 768 或以上.

#### 記憶體**:**

512MB 或以上, 建議在記憶體 1024M 環境下執行系統. (因可連線多台 DVR, 故在資料處理方面須有較快的記憶體來輔助)

網路介面**:** 使用乙太網路 Ethernet, 10/100 Base-T 或 LAN, 或藉由網際網路連線.

#### **DirectX**

MicroSoft® DirectX® 9.0 或以上.

### 安裝步驟**:**

 首先進入光碟後,您將會看到右圖三個物件,分別為: KCA : CMS 軟體主程式 KCA.UTIL : CMS 附屬應用程式

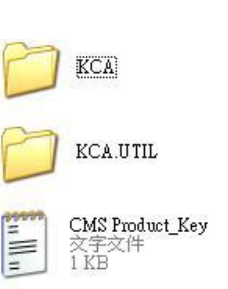

CMS Product\_Key : CMS 產品金鑰

#### 執行後會出現如下圖 :

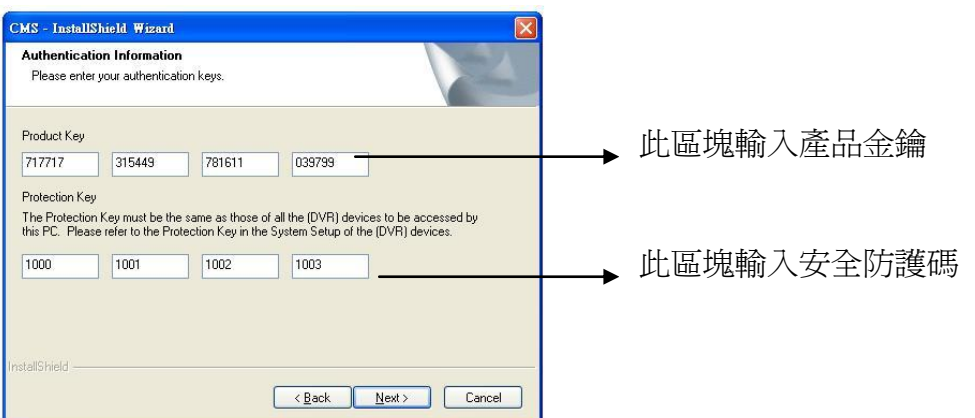

請在第一區塊欄位輸入產品金鑰,取得密碼須執行 CMS Product Key . txt 方能取得。接著步 驟只要執行"下一步"即可安裝完畢。

#### **Note:**

如需監視兩部以上 DVR 設備,安全防護碼需設定相同方可同步監控,如不相同防護碼則無法 同步進行監控作業。.

系統預設值為 : 1000 1001 1002 1003 如欲更改,請至 DVR 主機設備更改,CMS 系統無法更改此設定值。

安裝完畢後,在目錄下將會看到如下圖各檔案及資料夾 :

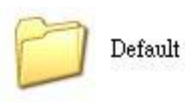

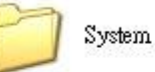

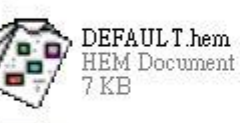

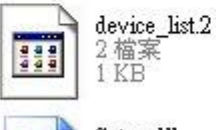

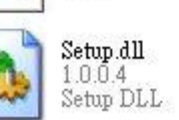

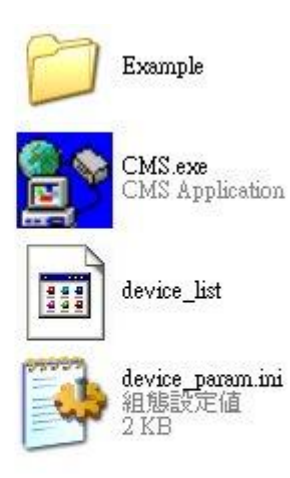

**CMS.exe** CMS 程式執行檔.

**Setup.dll**

安裝資訊檔

#### **device\_list**

驅動程式清單(為更新用).

#### **DEFAULT.CMS**

此爲 CMS 系統預設執行檔,可參考預設程式來進行設計。

#### **System**

Directory for the system information and settings for the connected (DVR) devices. The contents will be updated when the CMS is running. Please DO NOT save any user's file in this directory.

#### **Example**

此為本軟體提供範例的資料庫,讓 初學者 / 初用者 能夠輕鬆設計及範例學習

# **3. CMS** 編輯模式

CMS 是一個創新的應用程式軟體。CMS 編輯模式提供给使用者自行設計連結程式。每一個 圖面皆可讓使用者自行輸入圖檔來設定背景底圖,也可由使用者自行輸入 2D / 3D 的電子地圖 製程背景底圖。

除此之外,使用者還可以在同一個圖層加入即時攝影機、警報輸入裝置、警報輸出裝置。建立 完畢後,使用者也能監視及控制任一 DVR 裝置。

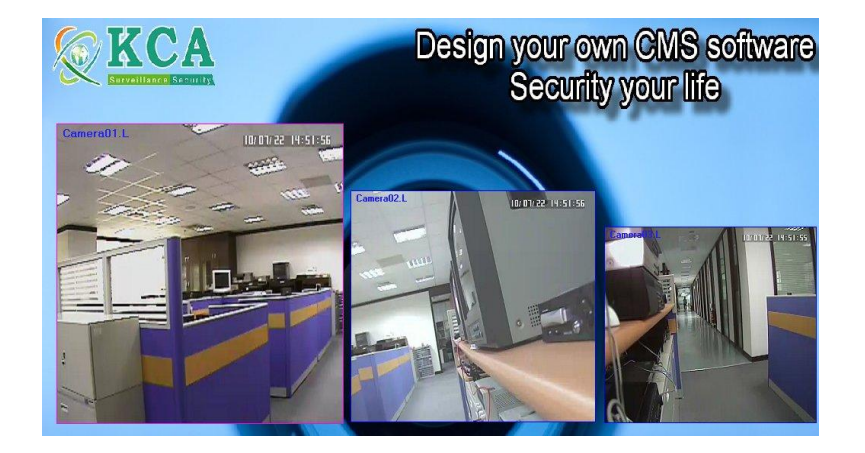

Note: 在安裝 CMS 程式時,必須將某些檔案的屬性設定為唯讀,避免稍後被他人操作時將檔 案更新、刪除等無法挽回的結果。

# $3.1$  DVR 設備

每一部 DVR 設備相關資訊及新增移除或屬性設定皆在此頁面作業。 使用者必須先從此頁面先設定 DVR 設備及設定,方能在設計地圖時為該設備設定相關設定值。

位置: 工具 --> 設備 → 配置

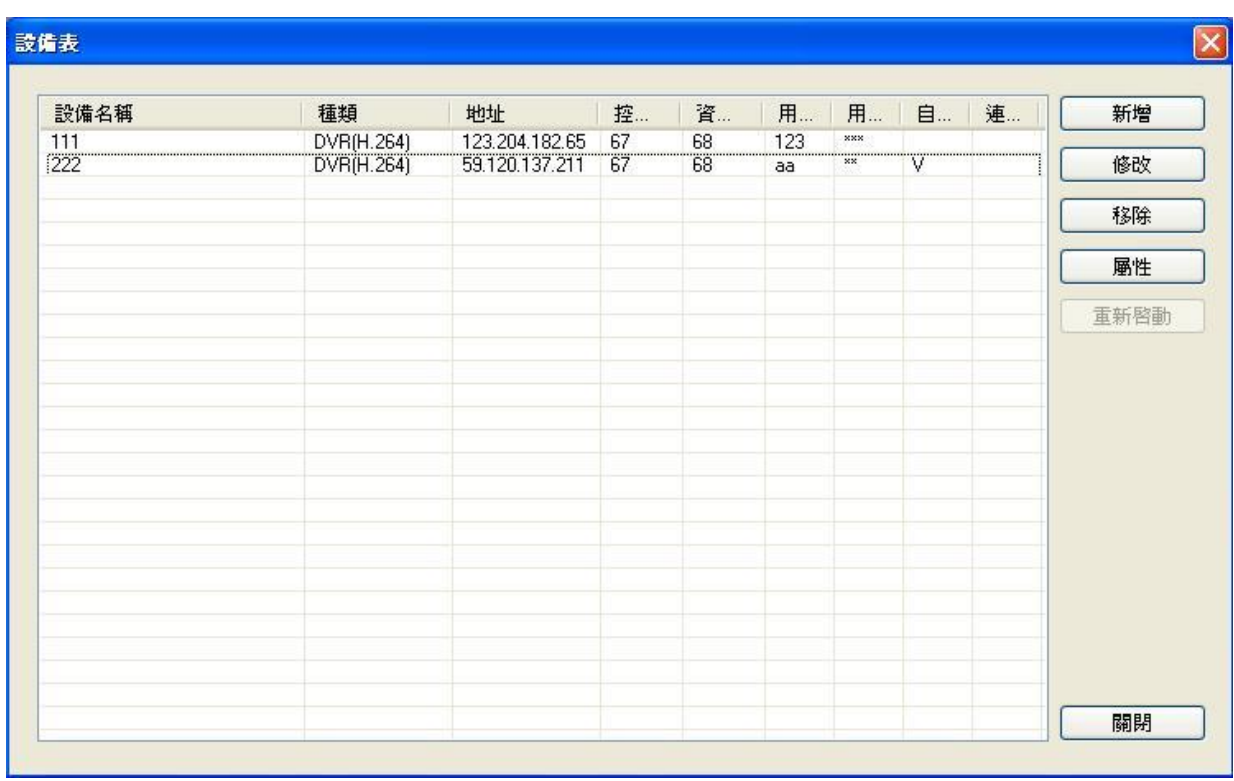

使用者可以選擇 新增 / 修改 / 移除 / 屬性

設備名稱 地址 ||控... ||資... ||用...||用...||自...||連...| 種類  $_{\rm xxx}$ 111 DVR(H.264) 123.204.182.65 67 123 68

設備名稱 – 在此欄位部份可以輸入英文、數字及中文等字元來表示設備位置名稱。

種類 **–** 此欄位表示該設備系統屬性,此欄位無法變更類別。

地址 **–** 此欄位為 IP 位址,表示該設備 IP 位址或 URL 位址。

控制埠 – 此欄位爲該 DVR 控制用埠位,預設値爲 67,此數據需與該設備的控制埠一致。

資料埠 – 此欄位為該 DVR 資料用埠位, 預設値為 68,此數據需與該設備的控制埠一致。

用戶名稱 - 此欄位爲該設備之使用者登入的帳號名稱,設定之名稱有大小寫之分,僅限輸入 英文及數字,其他符號或中文名稱皆無作用。此欄位可自行輸入最高層級、管理者及一般使用 者權限之帳號。

密碼 - 此欄位爲該 DVR 設備之使用者密碼,須與設備密碼一致。

自動連線 – 當使用者進入 CMS 軟體時,如使用者有設定自動連線時,系統將在執行 CMS 後自行連線至該設備,如有設定自動連線,此欄位即會顯示 V 符號。

連線中 – 當成功連線該 DVR 設備時,此欄位會顯示 V 符號表示目前已完成連線。

#### 設備表指令項目**:**

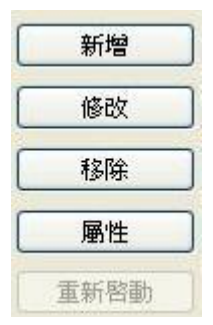

#### 新增**:**

此功能為新增 DVR 設備至設備清單內,執行新增後請將 設備名稱、IP 位址、控制埠、資料 埠、使用者帳號及使用者密碼等才算正式完成設定一部 DVR 設備。

#### 修改**:**

此指令為修改該 DVR 設備相關設定,使用者可在此修正 DVR 之名稱或 IP 位址及控制埠、資 料埠等,亦可在此修改使用者登入之帳號及密碼。

#### 移除**:**

選擇一個 DVR 設備後點選此指令將會從設備清單內移除此 DVR 設備。

#### 屬性**:**

選擇 DVR 設備後再點選此指令,系統會開啓新視窗 (如下圖), 使用者可透過視窗設定 DVR 設定值,如有更改設定值須執行"上傳"指令,此時更改後該 DVR 設備在主機端也將同步更改 設定值,故須小心設定。如果使用者有更改網路設定部份請注意請勿更改因為有可能會造成該 DVR 連線上問題而導致無法與該 DVR 設備連線監控。

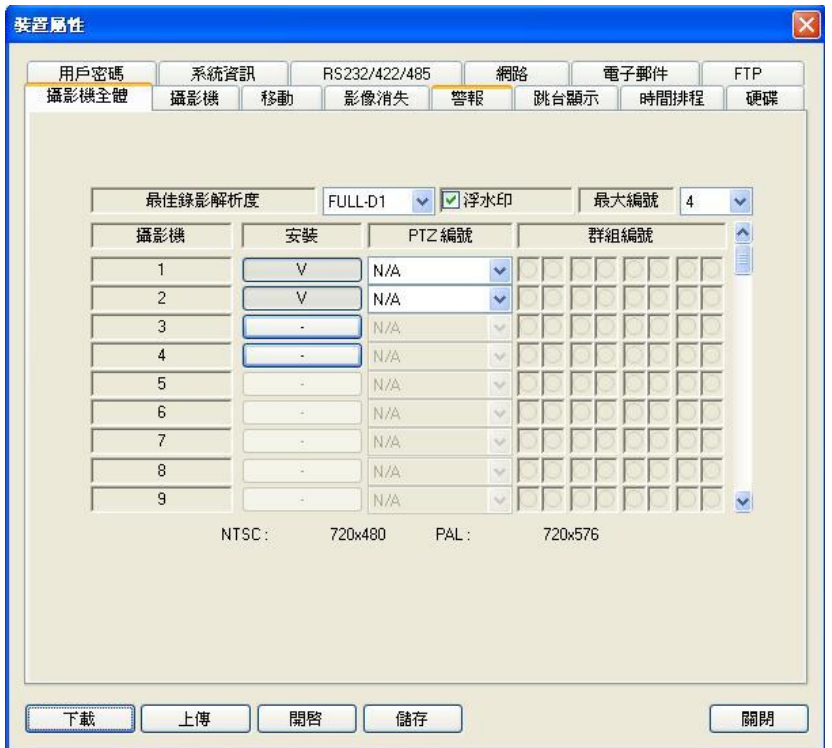

# **3.2** 檔案執行操作

在 CMS 程式時, 在選單上點選"檔案"來選擇新增或開啓 CMS 電子地圖檔, 如要新增地圖, 使用者需重新設計電子地圖,本軟體附有 KCA 設計範例讓使用者可以從範例中學習設計上 的樂趣。下圖為 KCA 參考範例:

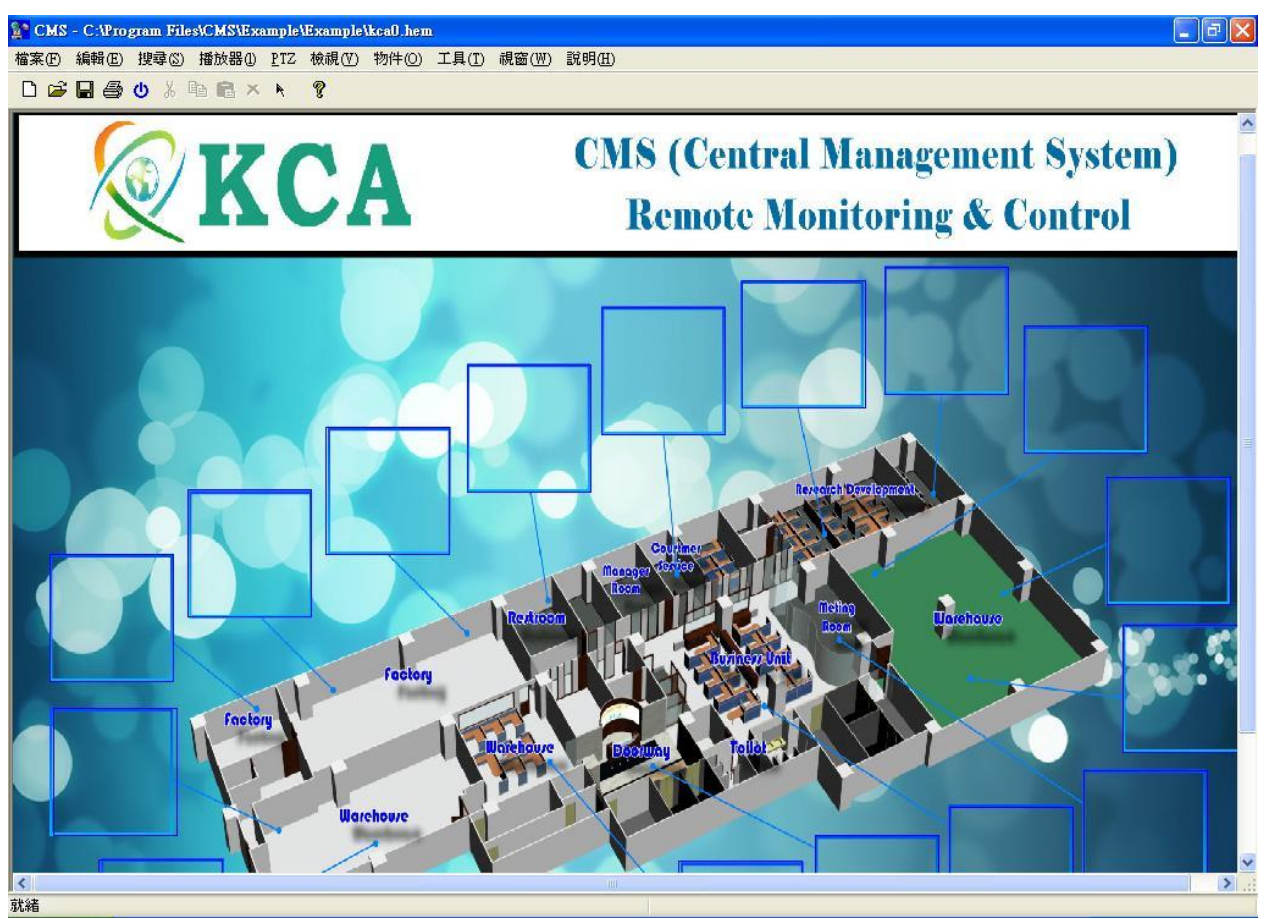

在完成編輯及設計之後,你可以選擇"檔案"選單再選擇儲存或另存新檔將地圖儲存。

#### 系統電子地圖檔案**:**

在 CMS 預設程式裡有放置某些資料夾或程式檔,請使用者勿刪除或變更名稱及位置,否則將 有可能造成程式執行不正常而造成軟體無法使用問題。

在執行電子地圖時,雙擊攝影機視窗後會進入 **DVR** 遠端瀏覽模式如圖**:**

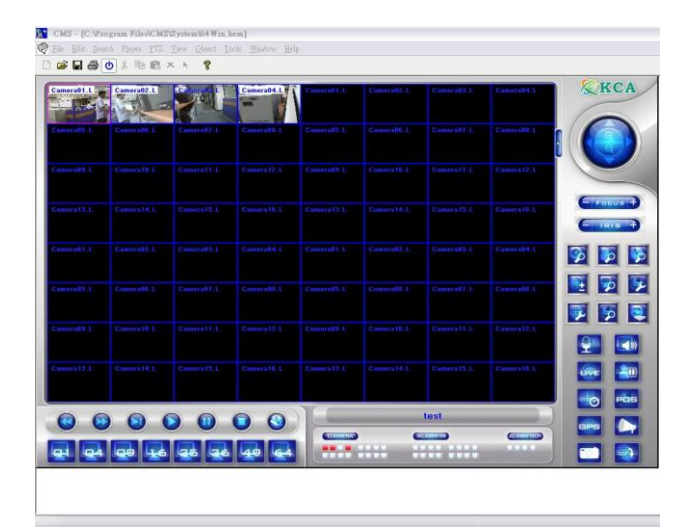

共分為**:** 單畫面**, 4** 分割**, 9** 分割**, 16** 分割**, 25** 分 割**, 36** 分割**, 49** 分割**, 64** 分割 以及多項功能操 作也可在此模式操作。**.**

Player.CMS, PTZ.CMS- 內建播放面板及 PTZ 雲端控制介面的地圖檔屬於無權限層級,在任 何的權限進到此模式皆可操作此模式。如下圖。

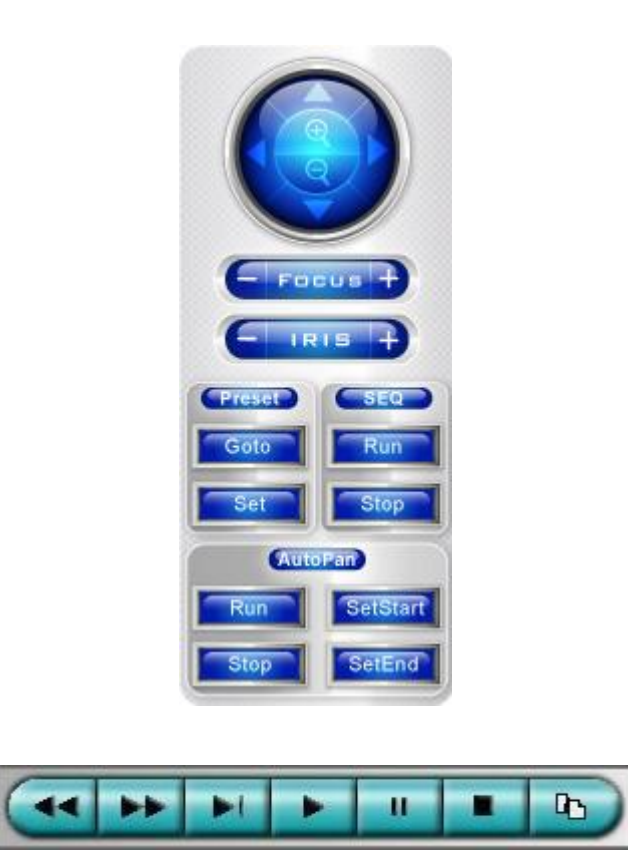

# **3.3** 屬性操作

在 CMS 程式內有六種模式設定,包含 攝影機模式、警報輸入模式、警報輸出模式、設備指 定模式、動作模式及連結模式等。在地圖上點擊滑鼠右鍵也可出現此功能( 需在正常模式下點 擊才會出現,如在執行模式下無法顯示功能選單)。如下圖:

> 攝影機(C) 警報輸入(i) 警報輸出(o) 設備(D) 動作(A) √ 連結(L) 貼上(P) 屬性(r)

#### ■ 攝影機

框選視窗大小後可指定設備清單內的 DVR 攝影機,在執行監視模式下即可與該 DVR 設備 的攝影機同步顯示畫面 。在攝影機的屬性設定內可自行設定攝影機視窗的長寬値及高度, 並可指定該攝影機在執行模式下為一般圖示(以 ICON 圖表示)或影像顯示模式,如指定為 一般圖示,使用者必須自行指定 ICON 圖 (系統有攝影機預設 ICON 圖)。亦可指定影像/ 圖示 同步模式,當滑鼠點選該攝影機後會立即轉換成一般圖控或攝影機影像。

#### ■ 警報輸入

框選視窗大小後能與 DVR 設備的警報輸入點同步執行,使用者可指定觸發後所變更的圖 示或顯示警告用的圖示,在執行模式下才能正常監視。

#### ■ 警報輸出

框選視窗大小後能與 DVR 設備的警報輸出點同步執行,使用者可指定觸發後所變更的圖 示或顯示警告用的圖示,在執行模式下才能正常監視,使用者能點擊所顯示的圖示去控制 警報輸出。

#### **(DVR)**設備

框選視窗大小後能直接指定設備清單內的 DVR 設備,再執行模式下時,點選後會直接呼 叫指定的 DVR 設備進行多項操作模式。

#### ■ 動作

相對應預設之操作按鈕,包括遠端雲台控制上、下、畫面凍結、播放、停止等等的預設定 義功能按鈕。在執行模式下,使用者可以透過點擊而執行的行動所顯示的圖線標誌。

#### ■ 連結模式 ( 連結至指定之 CMS 地圖 )

框選視窗大小後,使用者進入屬性內修改,可自行選擇所欲連結的電子地圖,使用者可自 行輸入 ICON 圖示來透過執行後直接連結指定的電子地圖檔。

#### 新增一個物件說明**:t**

在 CMS 程式,點選物件選單來選擇所需的物件功能,如: 攝影機、警報輸入、警報輸出、設 備、動作及連結,讓使用者將物件類型新增至電子地圖裡。各物件預設圖示如下:

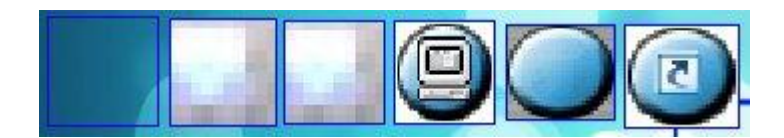

將所選擇的物件設計在 CMS 電子地圖後,可將對此物件的邊線寬度、顏色調整設定,使用者 可以重複此過程並新增所欲設計之物件。

#### 物件屬性

使用者對物件敲擊滑鼠右鍵後選擇屬性,可針對該物件的設備來源、座標、寬度、高度、回放 及位置設定。

選擇一個物件後,使用者可以透過物件選單或滑鼠右鍵的 邊框設定,執行後將出現一個設定視窗,在視窗內可自行 設計邊框的顏色及邊框的寬度。(如右圖)

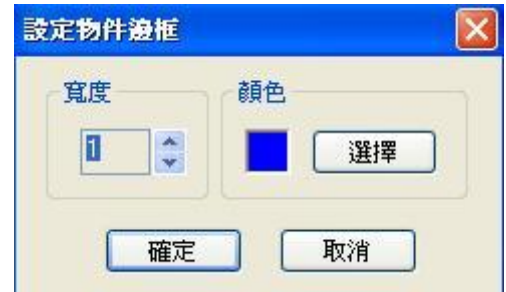

每個物件的說明如下:

#### 物件種類**:**

此物件種類.

#### ■ 設備

DVR 設備的名稱 ( 例如: DVR1 , 台北總公 司 ) ,請參閱 3.1 章節配置設備至設備清單步 驟。"自動" 指在執行監視模式時會自動連線所 選擇的 DVR 設備。

#### ■ 編號

該物件的編號,如攝影機 1、攝影機 2、警報 輸入 1 警報輸出 2….等,在攝影機物件裡,編 號能夠配合跳台模式進行跳台模式顯示。

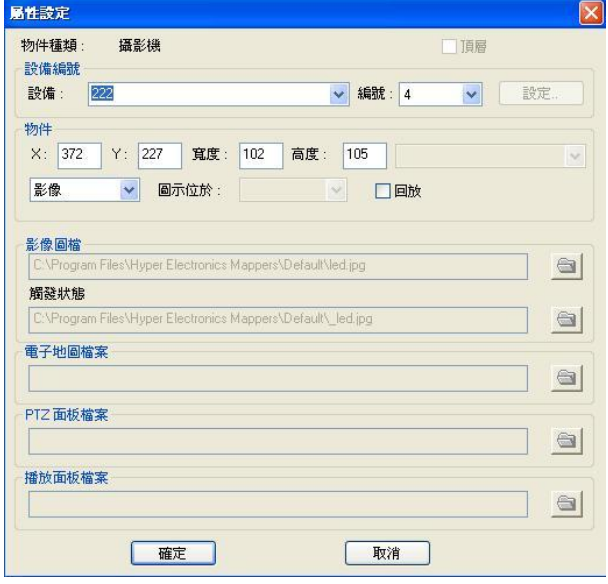

#### ■ 跳台模式設定:

請先選擇攝影機編號再將停留 時間(5~240 秒)設定後,執行" 插入"指令,此時會在狀態欄顯 示目前跳台順序編號,使用者可 以重複操作此過程將欲跳台的 攝影機編號加入,亦可透過修改 或插入來針對已編製好的順 序,若欲移除已設定完成的跳台 編號,請先點選該編號後執行" 移除"指令。整個過程設定完畢 後,必須點選"確定"指令將設定 儲存。

#### **X**

設定物件在電子地圖上的 X 座標。

#### **Y**

設定物件在電子地圖上的 Y 座標。

#### **Width**

設定物件在電子地圖上所顯示的寬度。

#### **Height**

設定物件在電子地圖上所顯示的高度。

#### ■ 影像 / 圖示

( 可選擇 影像,圖示,影像/圖示,圖示/影像 ) 此選項僅使用於攝影機物件方能設定。 影像:在執行模式下能夠顯示該攝影機即時畫面。 圖示:在執行模式下顯示預設或指定的 ICON 圖示,經過事件時會將影像顯示出來。 影像及圖示:在執行模式下,使用者能夠切換影像或圖示方式。

#### ■ 圖示位於

(上左,上右,下左,下右) – 在執行模式下時,圖示預設點在框選的範圍內所放置的位置。

#### ■ 回放

此功能僅限於攝影機物件在回放或即時模式可顯示的方式。

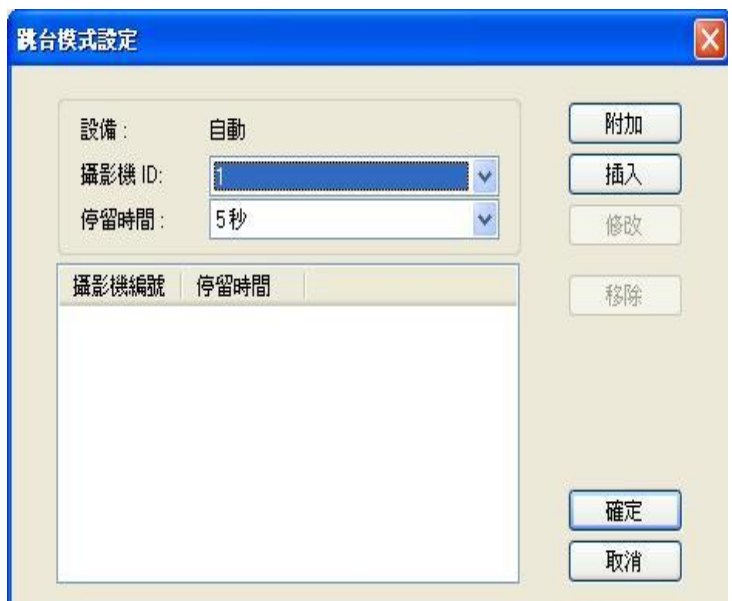

#### ■ 動作種類

使用者可以在動作選單內指定在執行模式下時,點擊後將直接呼叫/執行 的特定功能鍵。 一般使用範圍在設計回放模式的播放、快速回放、快速逆向回放、暫停等常見功能按鈕。

#### ■ 影像圖檔

系統會顯示預設的物件種類之圖示或檔案之位置(檔案類型為 BMP 或 JPG 圖檔格式), 在 執行模式下或設計模式下會呈現在電子地圖上,使用者可以自行指定圖示位置。

#### ■ 觸發狀態:

使用者可指定當滑鼠點擊物件時,可以改變 ICON 的圖示(BMP 或 JPG 格式圖檔)。

#### ■ 雷子地圖檔

顯示電子地圖的超連結位置(只有在設計連結電子地圖時才能夠選擇使用或不使用。

#### ■ PTZ 面板檔案

在執行模式下執行後,系統將執行 PTZ 面板之檔案。在 CMS 電子地圖時,請注意所開啓 的 PTZ 面板檔案會有變更情形發生而導致軟體不正常運作。

#### ■ 播放面板檔案

在執行模式下執行後,系統將執行播放面板之檔案。在 CMS 電子地圖時,請注意所開啟 的播放面板檔案會有變更情形發生而導致軟體不正常運作。

### 編輯選單

使用者可以透過此選單進行對物件複製、剪下、貼上及刪除,只要使用者在物件上先點擊物件 後再點選編輯選單即可作業。

使用者亦可透過滑鼠右鍵進行對物件複製、剪下、貼上及刪除的功能。

# **3.4** 選項設定

點擊工具選單內的選項後如下圖:完成設定後請按確認鍵進行設定儲存。

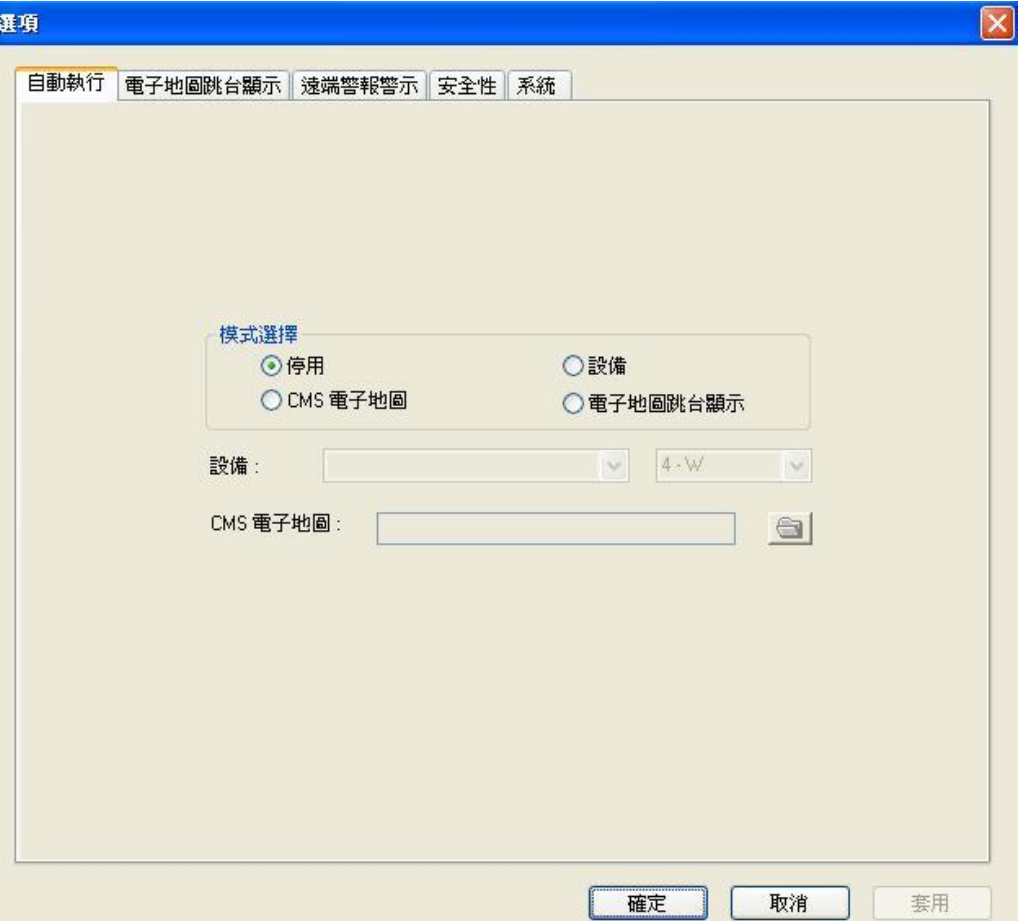

### 自動執行

系統預設值為違停用。使用者可自行選擇停用、設備、CMS 電子地圖及電子地圖跳台顯示 。當使用者如有設定設備、CMS 電子地圖及電子地圖跳台顯示,在每次開啓軟體後將會自動 執行設備、CMS 地圖及電子地圖跳台等。

T

### 電子地圖跳台顯示

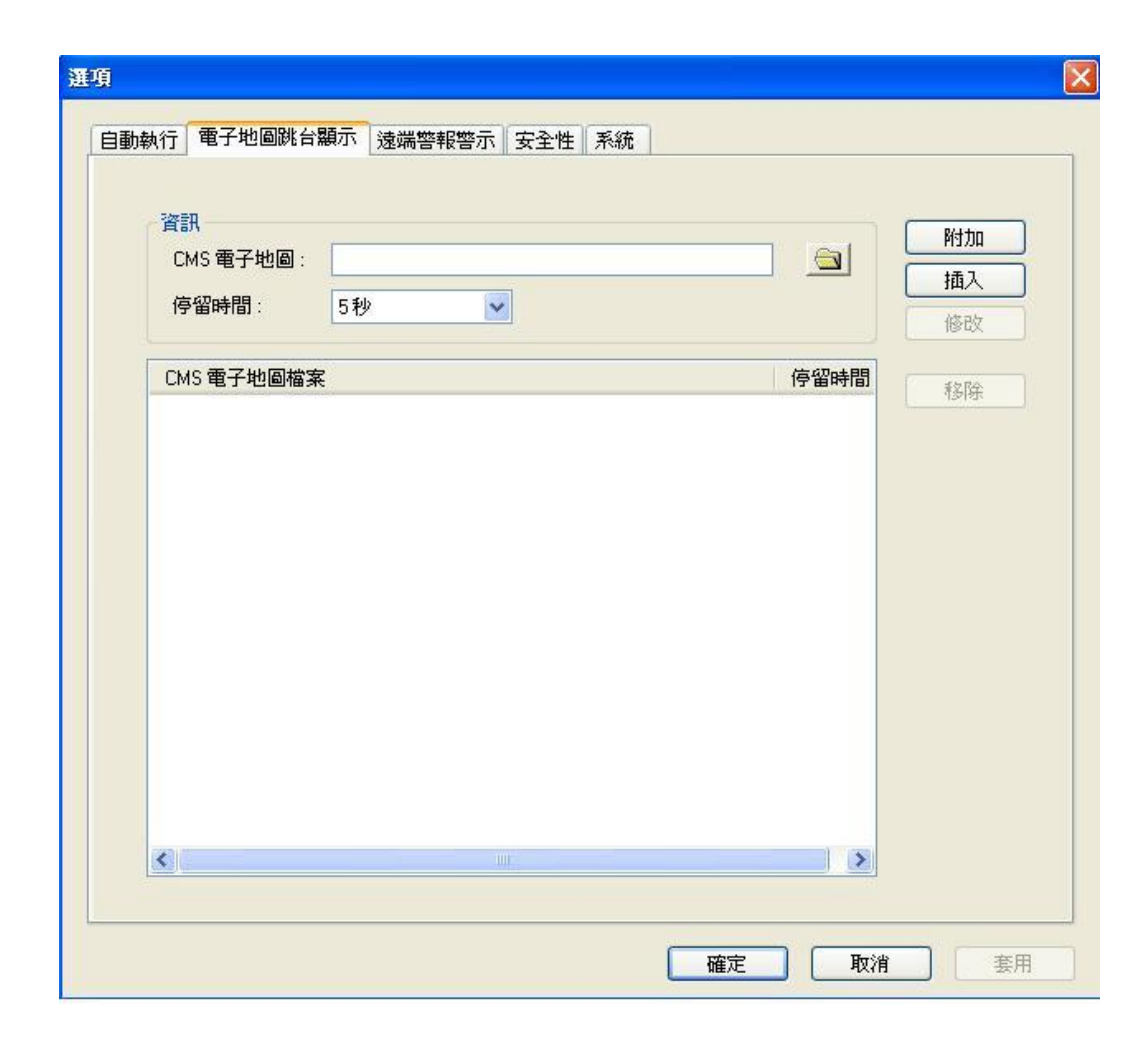

電子地圖跳台顯示:在執行模式時,系統將顯示在欄位排列順序的電子地圖加以跳台方式瀏覽。

請選擇好電子地圖檔後,依次選擇好地圖所停留的時間 (5~240 秒),接著請點選"附加"功能 鍵,於欄位內會顯示目前已有設定的地圖檔及停留時間,亦可選擇好地圖檔後在欄位內指定地 圖檔後插入欲加入的電子地圖檔,再點選"插入"功能鍵後即可插入該選擇的電子地圖檔。使用 者亦可選擇欄位內的地圖檔後,再執行修改或移除即可將地圖檔修改或移除地圖檔。

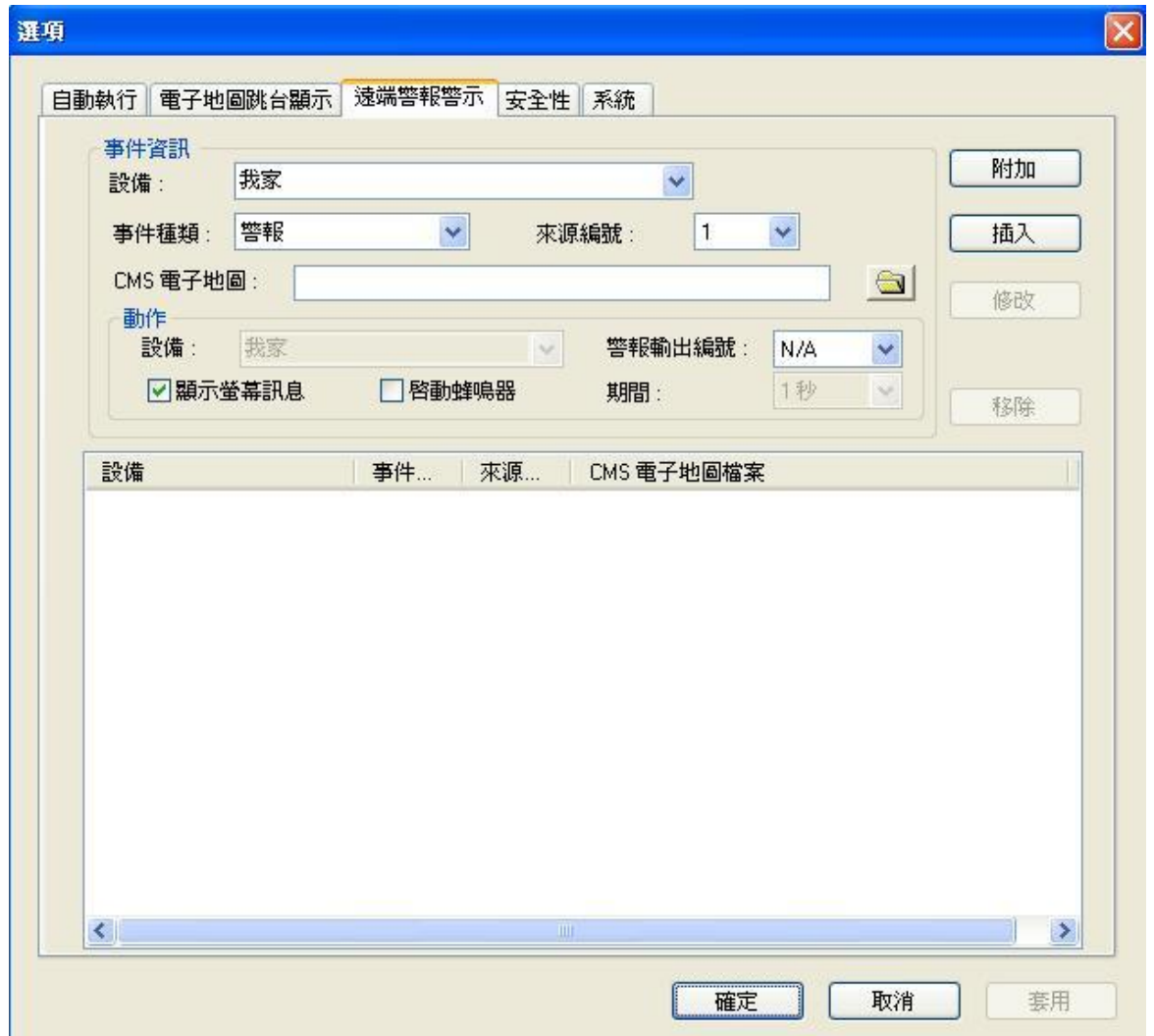

遠端警報警示:在執行模式下當所設定的條件被觸發後,系統會自動彈出另一個由設計者自行 設計之電子地圖,同時也可設定是否連同啓動蜂鳴器(1~60秒)或同時啓動該設備的警報輸出 編號之輸出點。

設定好設備、事件、來源編號(該 DVR 設備的攝影機編號)及電子地圖後,再點選"附加"、"插 入"、"修改"及"移除"功能來對警報的編輯方式。

### 安全性

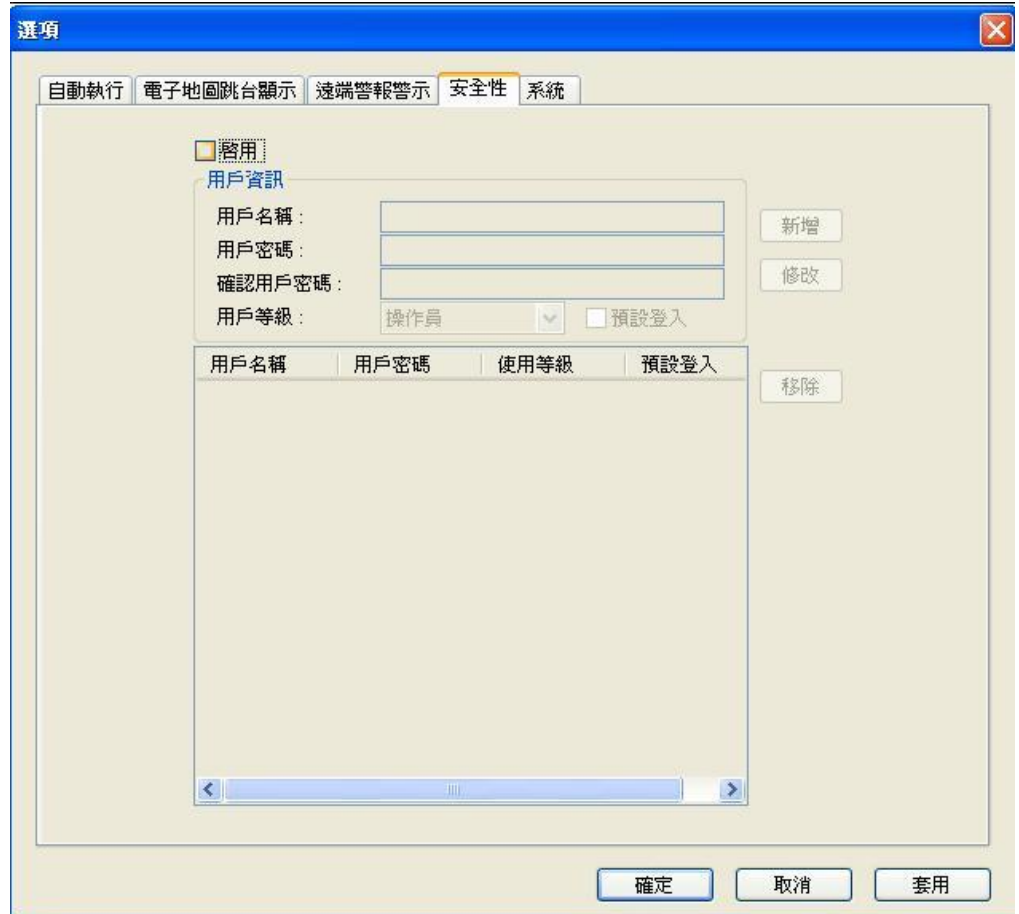

此功能提供管理員及操作員等兩種權限,使用者可另行設定帳號及密碼,於帳號及密碼部分可 接受英文大小寫或數字。

管理者:系統提供密碼保護方式讓使用者更有保障功能。當使用者設定完成帳號密碼後,在欄 位清單內即出現使用者設定的帳號及密碼,使用者只要輸入欄位內的帳號密碼後即可登入此系 統,並依使用者設定的權限而有所不同。

使用者如不需使用密碼保護功能(預設為不啟用),在開啟 CMS 程式後立即將畫面指定到設計 頁面而不需輸入帳號及密碼的對話框。如有啓用密碼保護功能(啓用打 V ), 在 CMS 程式開啓 後,會進入使用者登入帳號及密碼的對話框(如圖下)輸入完畢方可進入 CMS 主程式,若輸入 錯誤帳號或密碼,系統絕不執行 CMS 主程式。

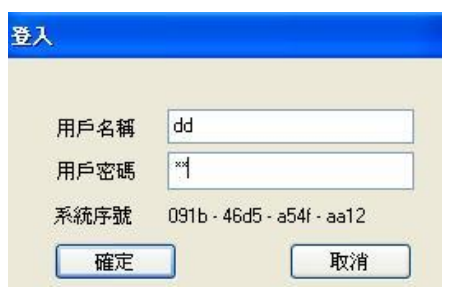

系統

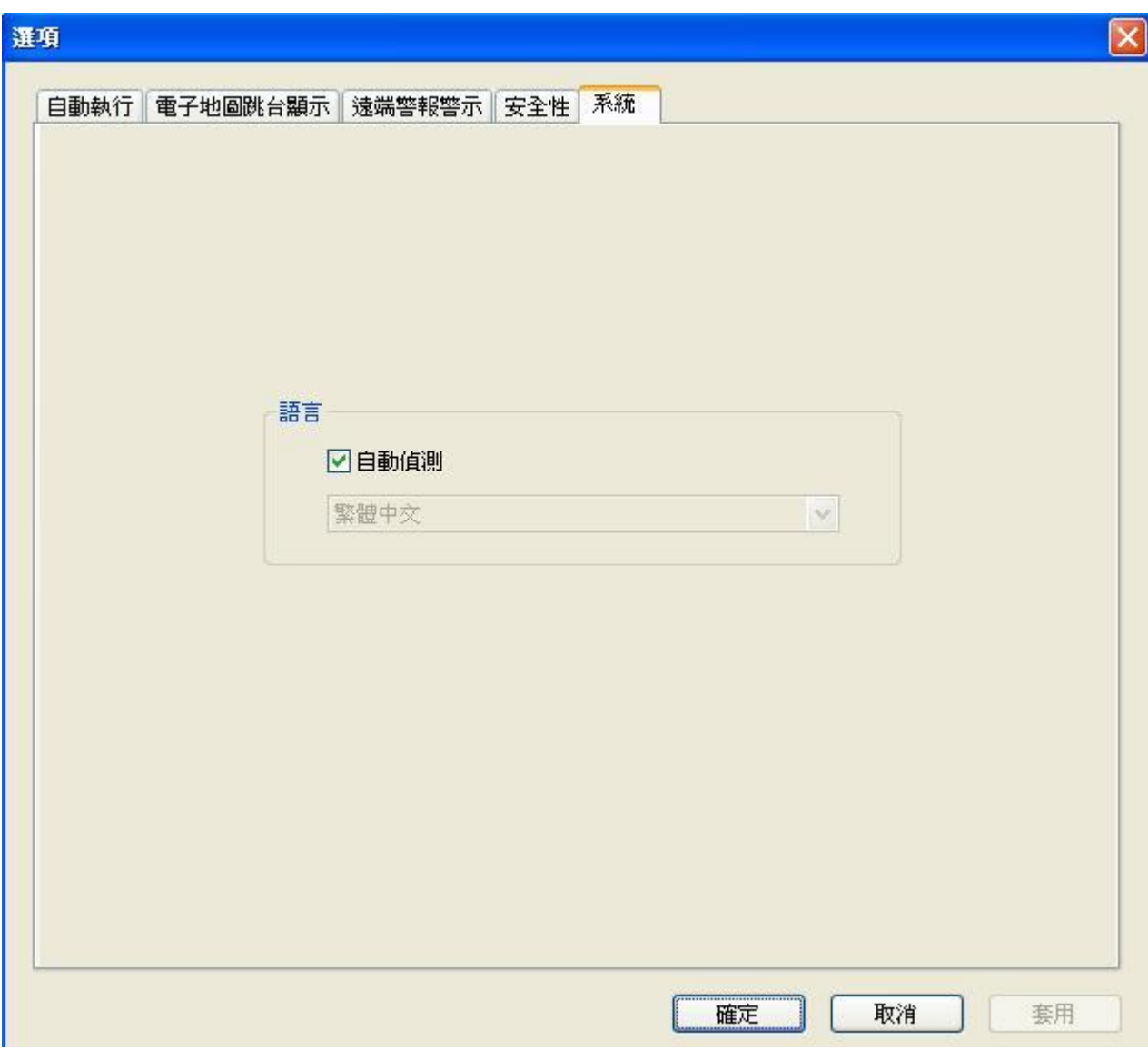

程式執行後系統會自動偵測語言,預設值為繁體中文版,如使用者欲使用英文介面,請在此功 能上先取消自動偵測後再選擇英文後再點選確定鍵後儲存離開,請將本軟體重新啓動後即可顯 示英文介面。

# **4. CMS** 執行模式

CMS 的應用程式可以整合DVR的設備,不論使用Internet 或 Intranet皆可透過PC端與DVR 設備連線,

### 執行前準備 **Before Running**

使用 CMS 程式整合 DVR 設備之前,請先確認以下事項:

1. 請確認 DVR 設備是否正確已經與 PC 端連線正常(PC 端的 CPU、記憶體及網路平寬須符 合系統需求否則在連線狀態上會有品質不佳之情形發生)。

2.請確定 PC 端電腦是否已經安裝 DirectX9.0 或以上版本,如果沒有請上微軟網站 [http://www.microsoft.com](http://www.microsoft.com/) 可以免費下載。

3.請確認 PC 端電腦 Windows XP KB319740 封包已安裝完成,如果電腦非 Windows XP SP2 以上,請於網路搜尋相關安裝版本才能正常使用本 CMS 軟體。

4.請確認 IP 分享器或防火牆是否有開放 Port 67 和 port 68,本軟體必須針對 DVR 設備的 Port 67 及 Port 68 開通方能正常執行。

5. 請確認 PC 端螢幕解析度有 1024 X 768 畫素 32 位元全彩。

執行

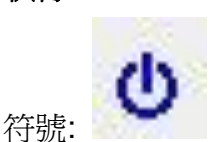

執行:執行 CMS 程式時,系統會自動執行頂層的 CMS 地圖 / DVR 設備 / 地圖跳台模式,然 後點選執行後即可淮行監控執行模式,如頂層的地圖已經開啓,螢幕將顯示一個如下圖預設的 地圖所示( Example/Kca1.CMS ):

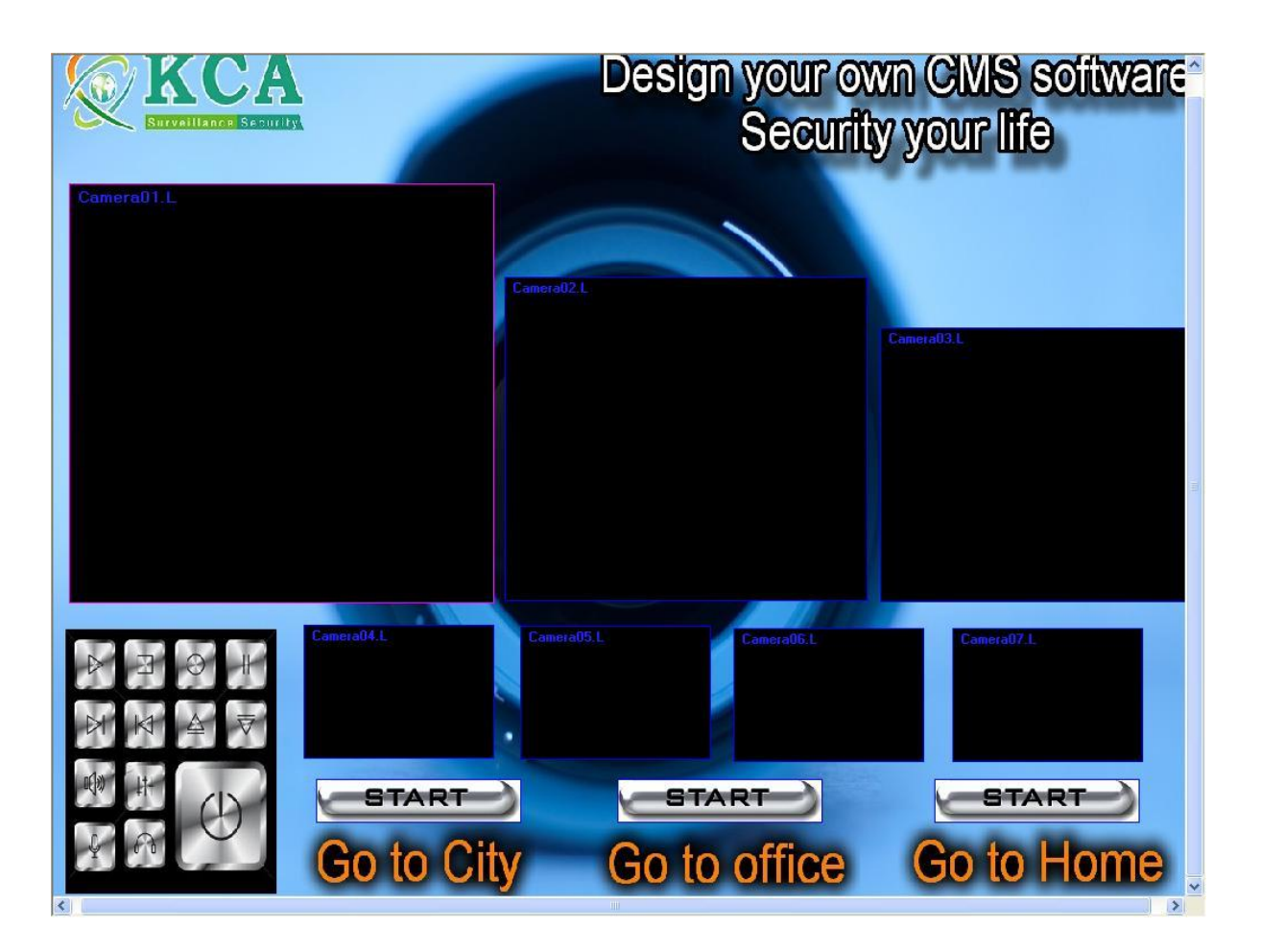

當執行模式啓動時,所對應的 CMS 電子地圖即執行模式 (在攝影機名稱旁的"L"代表目前書面 為即時畫面,"P"代表回放畫面,並且以預設的白色作為背景圖。

備註: 使用者可以將 Default.cos 作為預設的電子地圖,使用者可以點擊 DVR 的 ICON 圖示來 切換視窗分割顯示。

#### 檔案操作

檔案操作方式與上述之編輯模式一樣。在 CMS 地圖執行時,使用者可以點擊檔案的選單,接 著選擇執行或停止程式執行,請注意最舊的 CMS 地圖檔案文件如果系統緩衝記憶體使用過 多,系統將可能自動關閉,故請設計一段時間後請將 CMS 地圖存檔。

#### 搜尋操作

搜尋操作有不同選擇方式:包括時間搜尋、事件搜尋、備份檔案搜尋及 POS 搜尋。這些操作方 式與一般網路搜尋方式是一樣的,請參考以下各別敘述:

#### 時間搜尋 **(** 執行模式下 **)**

在搜尋選單選擇時間搜尋後,會彈出時間搜尋視窗,使用者依時間選擇 年/月/日 及時/分/ 秒 ,接著選擇影像種類 : 警報/移動/影像消失/常態 ,再點擊搜尋鈕來開始搜尋影音資料。 (如果失敗,將彈出視窗告知錯誤訊息) 使用者也可以使用回放操作方式去播放影音資料。在 回放時必須有一台 DVR 回放模式正常否則會無法進行搜尋模式。除此之外,回放時可同時顯 示不同 DVR 設備的攝影機。

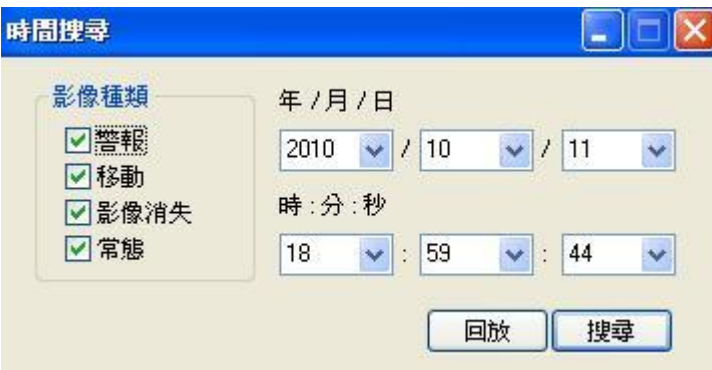

#### 事件搜尋**(** 執行模式下 **)**

在搜尋選單選擇事件搜尋,會另彈出事件搜尋視窗。使用者先選擇 DVR 設備後,再選擇事件 種類(警報、移動、影像消失及系統),再依序選擇所要瀏覽畫面的攝影機來源編號,此時選擇 完畢後會在欄位內顯示事件記錄。使用者可另行列印事件記錄清單或另存檔案,只要選擇事件 種類後再執行"更新內容"後即可瀏覽清單。接著使用者可以使用撥放操作來瀏覽影音錄影資料 了。(如下圖示)

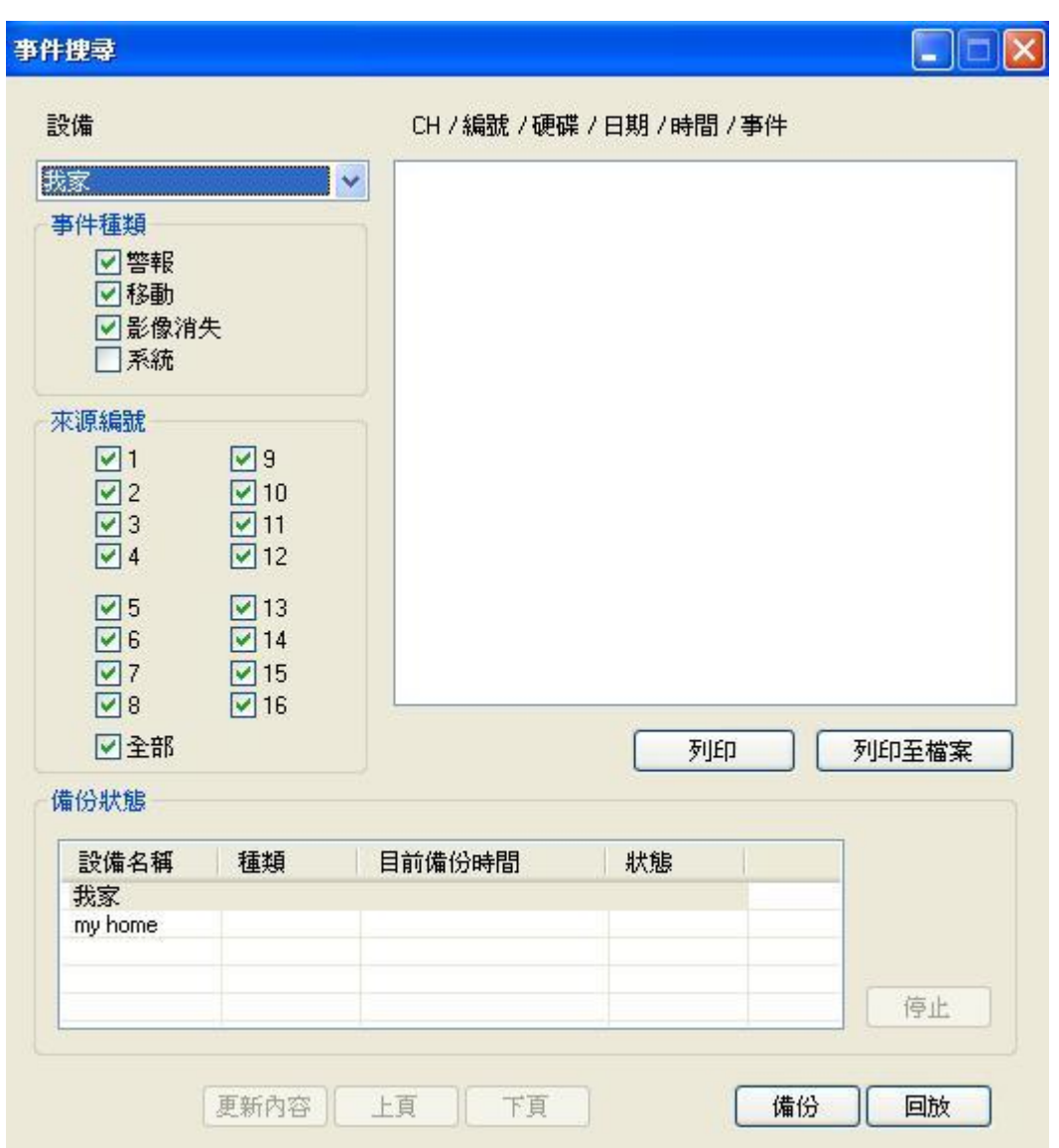

### 備份檔案搜尋 **(**執行模式下**)**

在搜尋選單選擇備份檔案,會另彈出視窗要求開啟備份檔案,使用者選擇檔案來源來開啟後, 就可以用播放介面來讀取備份來源檔。

### **POS** 搜尋 **(**執行模式下**)**

在搜尋選單選 POS 搜尋,會另彈出視窗要求書開啟備份。請選擇 DVR 設備、攝影機來源編 號、關鍵字等。選擇好來源或欲搜尋的資料後即可使用。

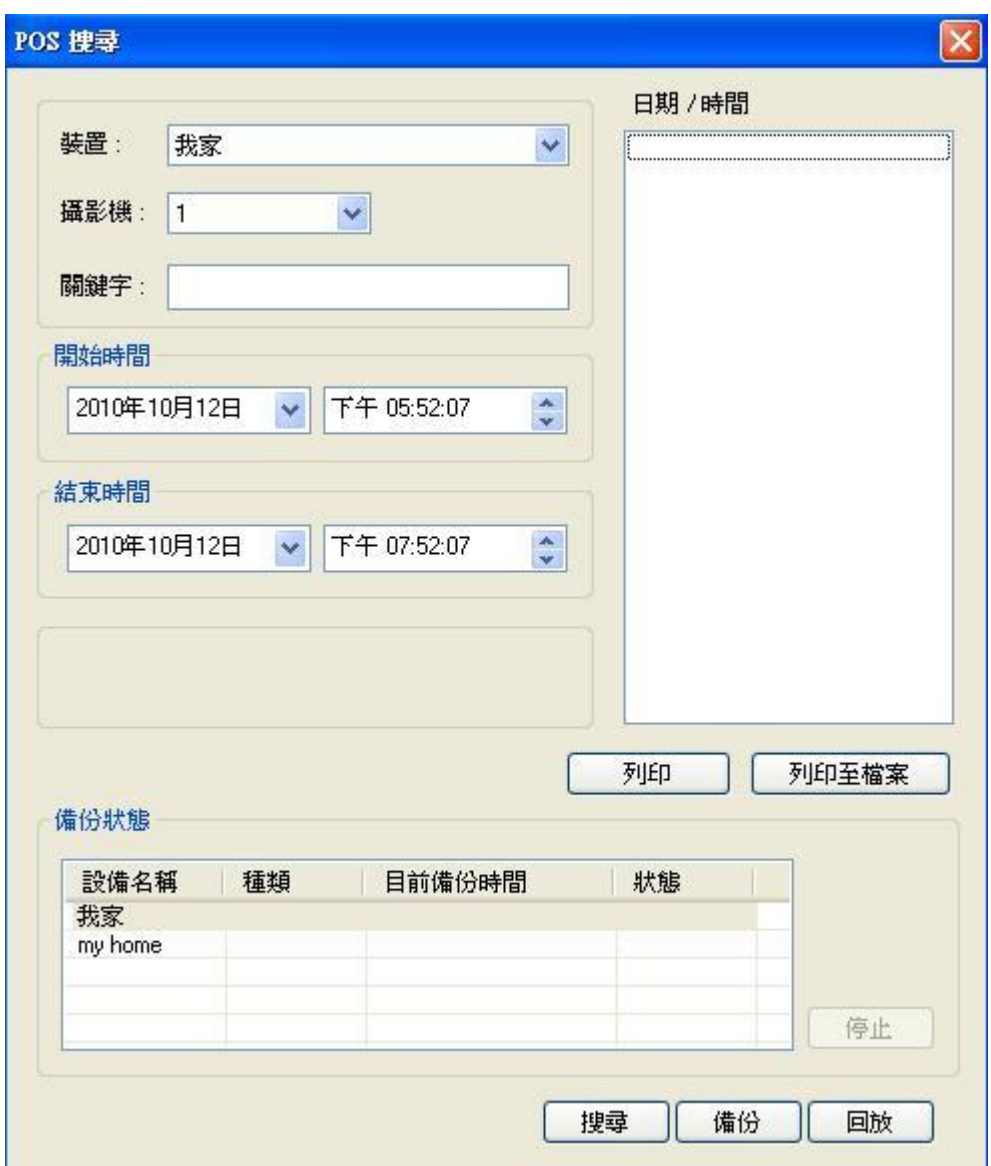

#### 播放操作

本播放操作模式與遠端 DVR 回放瀏覽相同,操作介面包括了快速正向播放、逆向快速回放、 單張回放、暫停、停止及備份等功能。使用者可在選單、工具列或者直接呼叫播放面板來進行 播放操作功能。

#### **PTZ** 操作

PTZ 可針對指定的高速迴轉球攝影機進行方向操控、對焦、鏡頭、光圈調整、預設點移動等 等功能。

#### 瀏覽操作

#### 工具列

顯示/隱藏 工具欄上面的區域。如圖:

DGB50%电信×ト P

#### 狀態列

顯示/付出狀態欄下面的工作區

Camera 15 of Device(") - Live, Unfreeze

#### 視窗分割顯示 **1-W,4-W,9-W,16-W,25-W,36-W,49-W,64-W**

在與 DVR 設備連線時,使用者可以單畫面、4、9、16、25、36、49 及 64 分割畫面來瀏覽 即時 / 回放 影像,管理者也可以在地圖檔內自行設計所需的分割畫面。 不過建議在編輯或 修改地圖檔前,請事先備份檔案,避免造成無法挽救的檔案。

#### 回放,畫面凍結,聲音輸入**/**輸出**/**廣播

這些瀏覽操作亦如同遠端連線的操作模式一樣,差別在 CMS 可自行設計瀏覽方式及針對不同 的 DVR 設備或 DVR 設備的攝影機所做任何方式的流覽、動作及連結等。

### 跳台模式 **-** 攝影機

選擇此功能時,在此物件的攝影機將針對該 DVR 設備所有攝影機進行跳台顯示,跳台時間依 使用者至跳台設定選擇時間而定 (如下圖)。

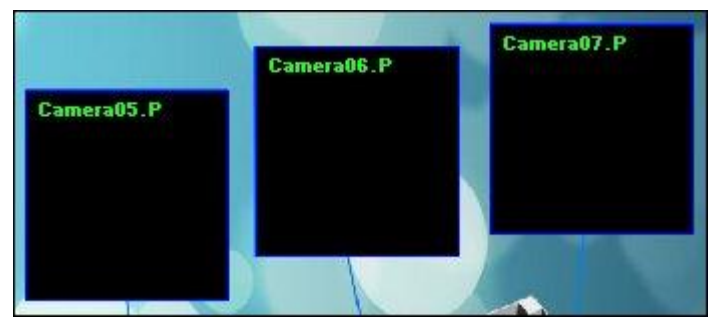

### 跳台模式 **–** 電子地圖

使用者設定每段時間讓 CMS 進行地圖跳台。

#### **GPS** 顯示

在電子地圖上顯示目前已連線的 GPS 資訊。

#### **POS** 顯示

在電子地圖上顯示目前已連線的 POS 系統資訊 (POS 系統必須與該 DVR 設備完成連線方能 啟用查詢功能)。

### 備份操作

選擇工具選單內的備份選項,執行後將彈出另一備份視窗。請依步驟逐一執行備份操作:

- 1. 選擇 DVR 設備後再勾選啓用。
- 2. 使用者勾選欲備份的攝影機來源。
- 3. 選擇備份之事件種類。
- 4. 指定備份資料儲存位置。
- 5. 選擇備份排程,建議使用立即方式。(單次為僅限指定時間後備份一次操作;每日為時間範 圍內進行一次備份)
- 6. 接著選擇欲備份的起始及結束時間後執行"套用"。

在備份狀態欄位內所設定的狀態顯示為完成後表示備份完成。

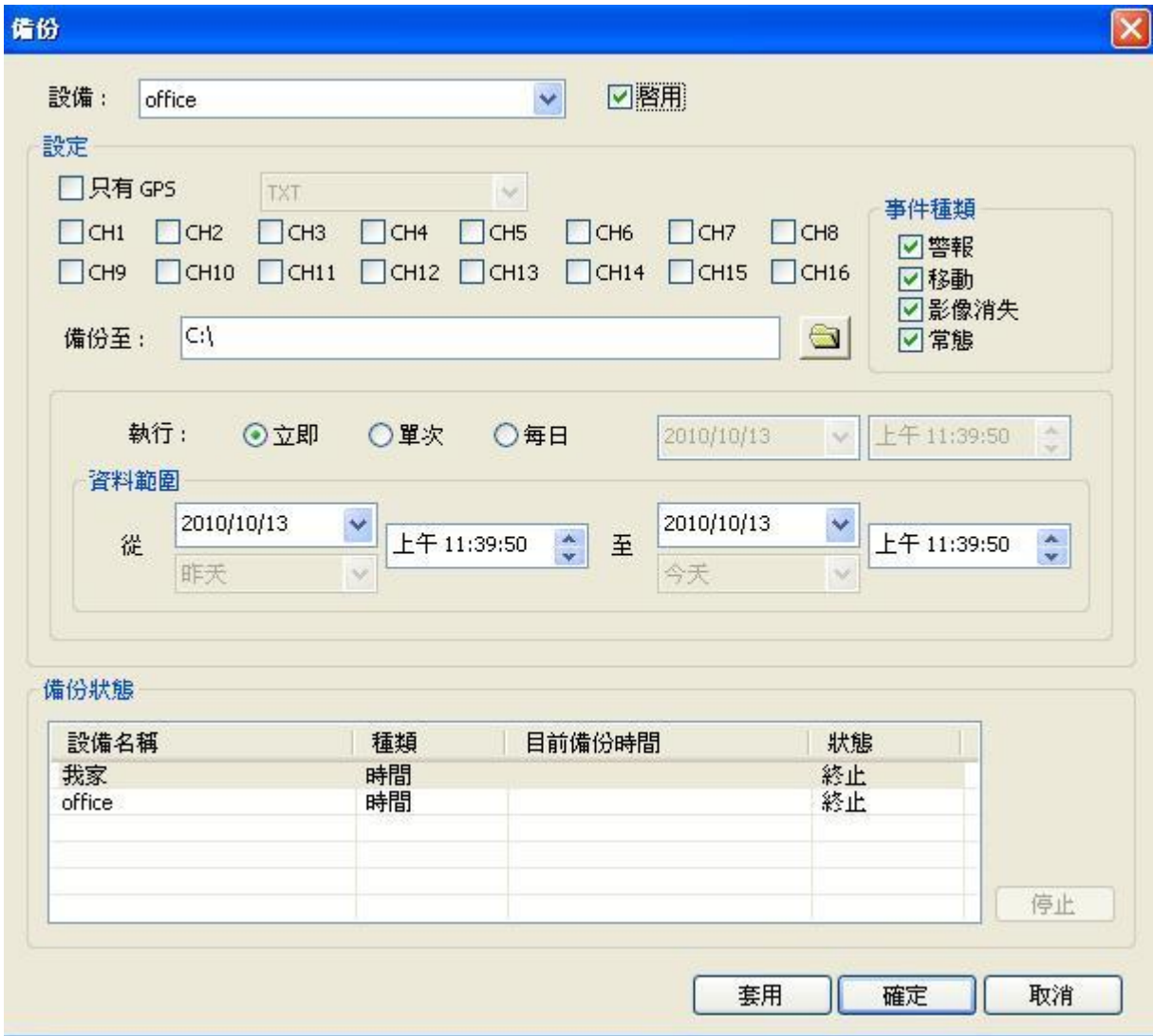

# **4.1** 設備操作

點選工具選單內的設備後,有四種操作模式: 連線、離線、配置及軟體升級。各項操作及說明 如下:

#### 連線

主要針對在清單內已設定好的 DVR 設備進行連線線作業 (如下圖), 使用者可以選擇單書 面(或無)~16 分割畫面來顯示 DVR 上的攝影機。

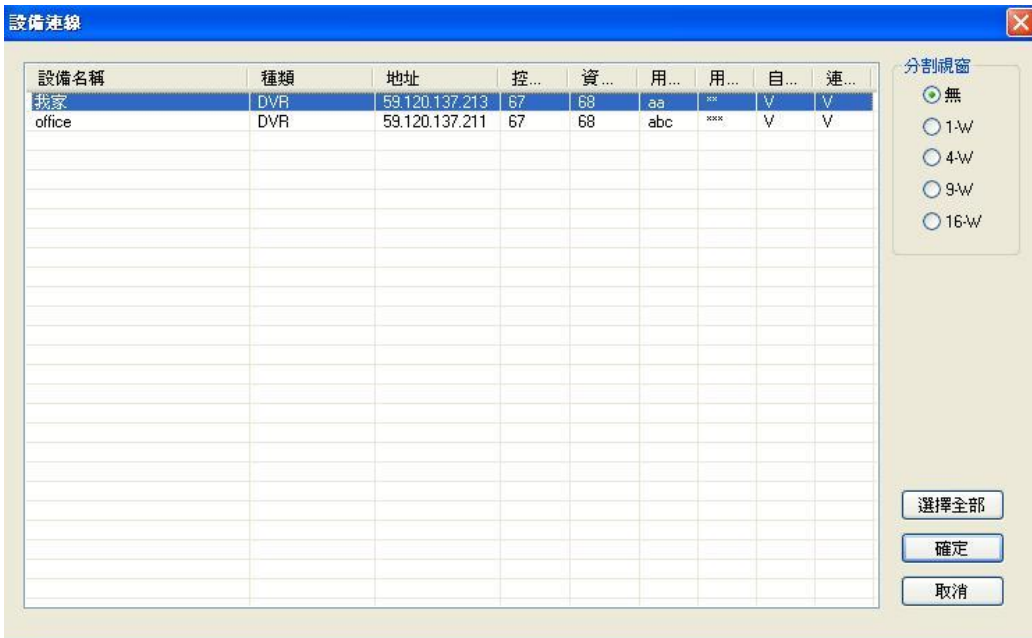

#### 離線

在視窗的清單欄位內選擇欲離線的 DVR 設備,在執行確定後系統立即停止該 DVR 設備連 線作業。

#### 配置

請參考本說明書 3.1 章節操作與設定部份,所有的設定參數均與該設備的設定值相同,故 如無法連線時,請確定設備配置設定値是否與遠端 DVR 設備相同。除此之外,使用者能 夠將設備的設定值儲存至指定的儲存裝置,再將儲存裝置裝入 CMS 電子地圖設備屬性內, 再將資料讀取即可同步相同的設定值。

#### 軟體更新

CMS 亦提供線上更新 DVR 設備軟體,請依照以下步驟操作即可: 設備名稱 : DVR 設備的中英文名稱。 地址 : DVR 設備的 IP 位址。 升級狀態 : 目前 DVR 設備的軟體版本。 步驟 :

- 1. 請點選 工具=>設備=>軟體升級
- 2. 選擇軟體升級檔案=>開啟
- 3. 確認版本及檔案位置後,再執行開始,待升級狀態顯示為完成即已成功升級完畢。

圖一.升級前

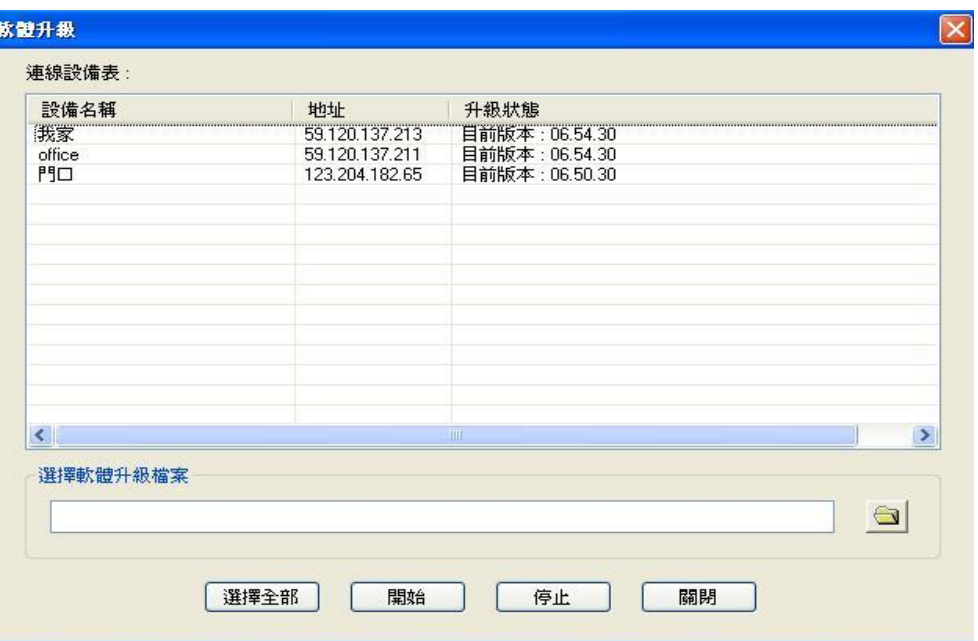

圖二.升級中

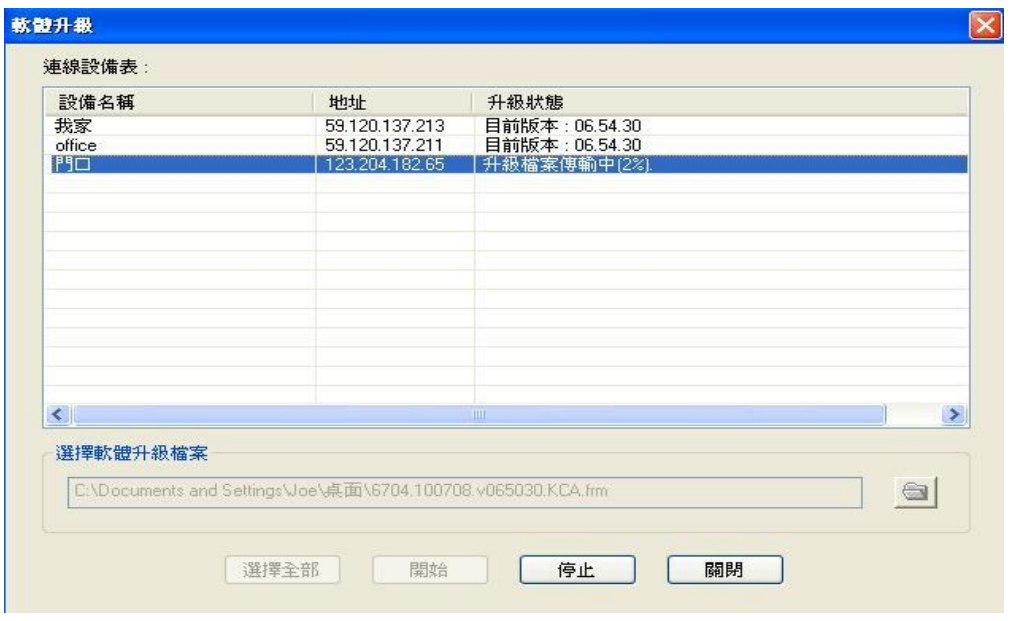

# 附錄 CMS 附屬應用程式集

### 1. 安裝附屬應用程式 :

在先前已經有介紹過當光碟片放入光碟機後,進入光碟片時可以看見下列圖示:

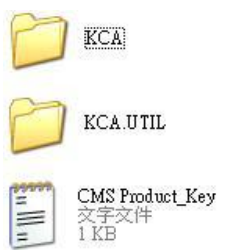

執行 KCA.UTIL 資料節候,會出現下列圖示:

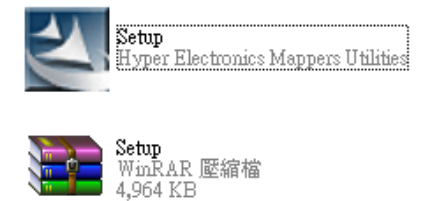

請執行 Setup 後將進行軟體安裝,安裝過程 如有出現提示窗,請點選 " 下一部 "即可自 行安裝結束。

安裝完畢後,點選在畫面左下角"開始"功能鍵,接著選擇"所有程式",此時將會看到 如下圖示 :

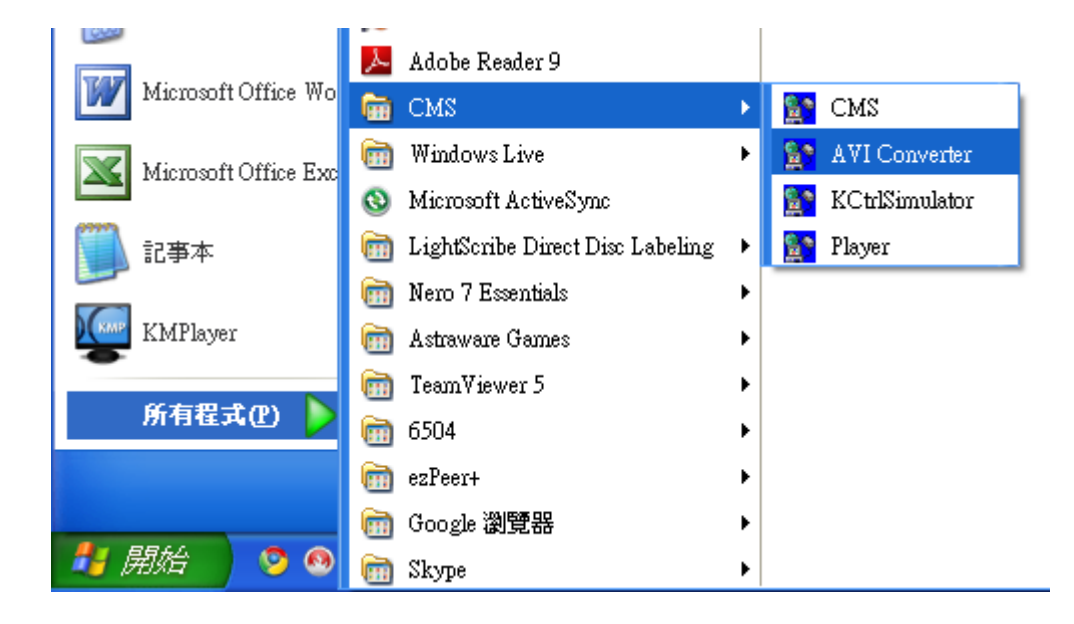

AVI Converter : AVI 轉檔程式。

KCtrlSimulator : KeyBoard 模擬小鍵盤程式 ( 快速球攝影機模擬操作鍵盤程式 )。 Player : 備份檔播放軟體程式。

# 2. 軟體操作

# 2.1 AVI Converter 轉檔程式 操作:

執行後畫面會彈出一個視窗,如圖示:

步驟 :

指定來源檔→指定轉檔後的位置→按 OK 鍵→轉檔完成後→Cancel 離開程式

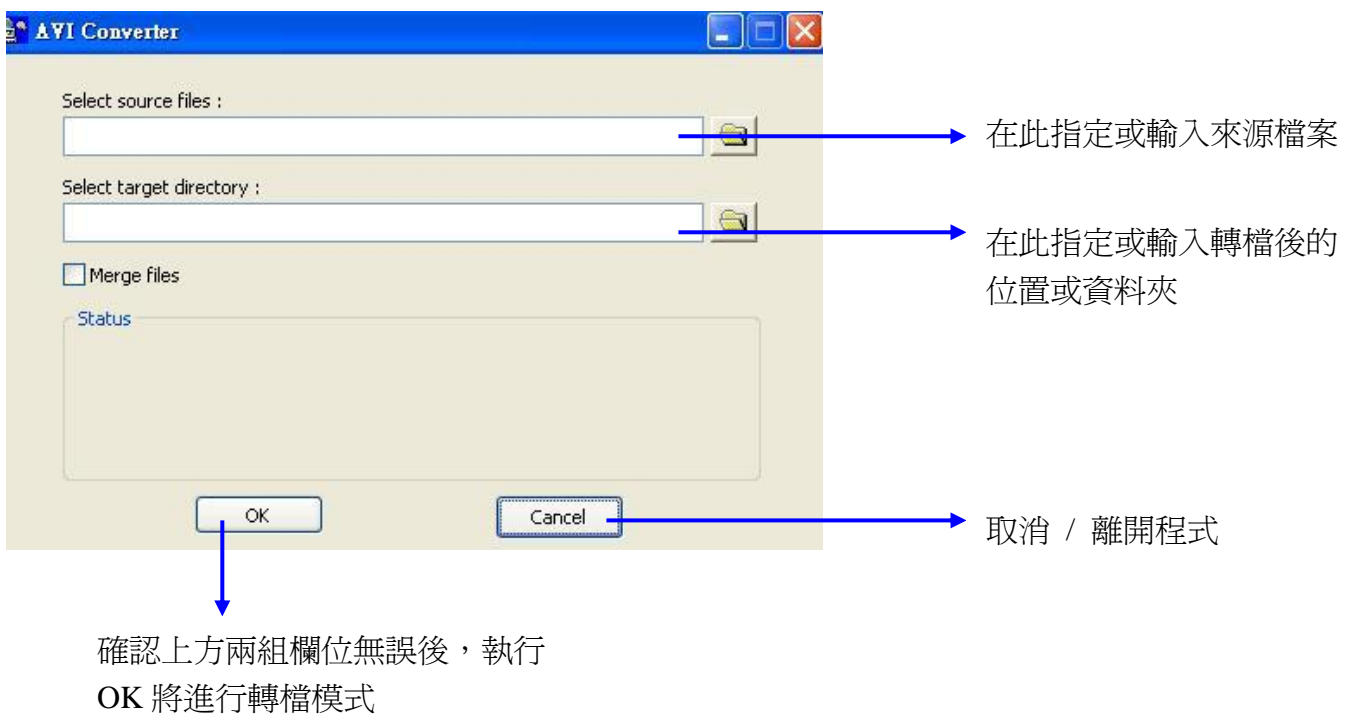

在轉檔作業中, Status ( 狀態 ) 欄內將有指示目前完成的百分比,當呈現 100% 完成時,請 進行重新指定來源檔及目的位置後再執行 OK 方可轉換其他備份檔 ; 如轉檔作業完畢後請 不要執行 OK 鈕,直接執行 Cancel 離開程式即可。

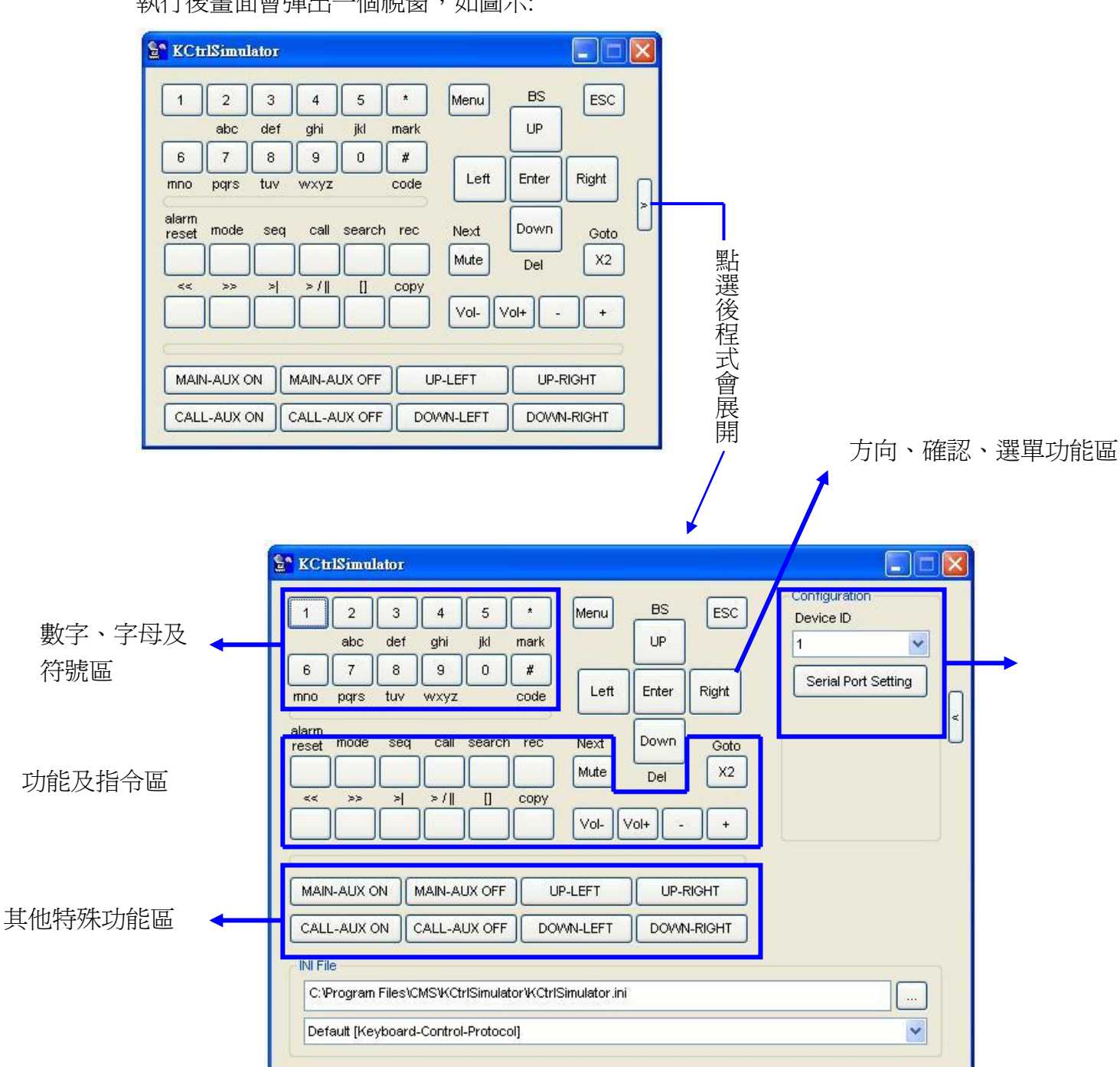

### 2.2 KCtrlSimulator : KeyBoard 模擬小鍵盤程式 :

執行後書面會彈出一個視窗,如圖示:

# 2.3 Player : 備份檔播放軟體程式 :

執行後書面會彈出一個視窗,如圖示:

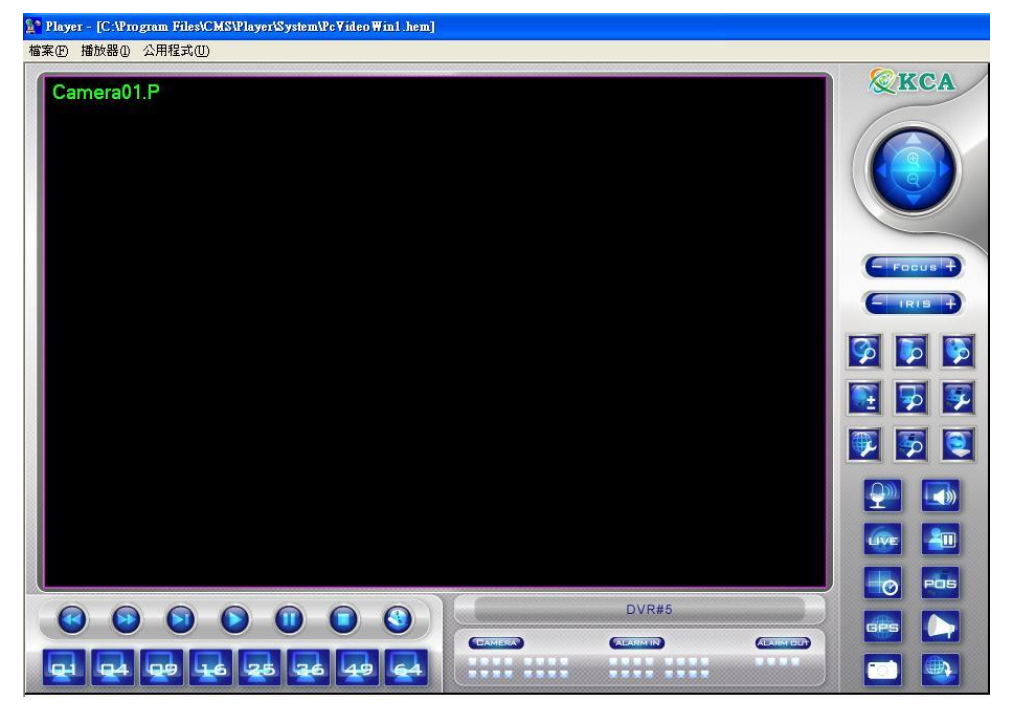

此軟體操作方式及介面功能皆相同,在此僅說明播放備份檔部份,需詳情請參考該 DVR 操作 說明書。

# 步驟 :

執行左上角有檔案 → 執行開啟 → 畫面彈出視窗如圖示 → 選擇備份資料檔後 →開啟

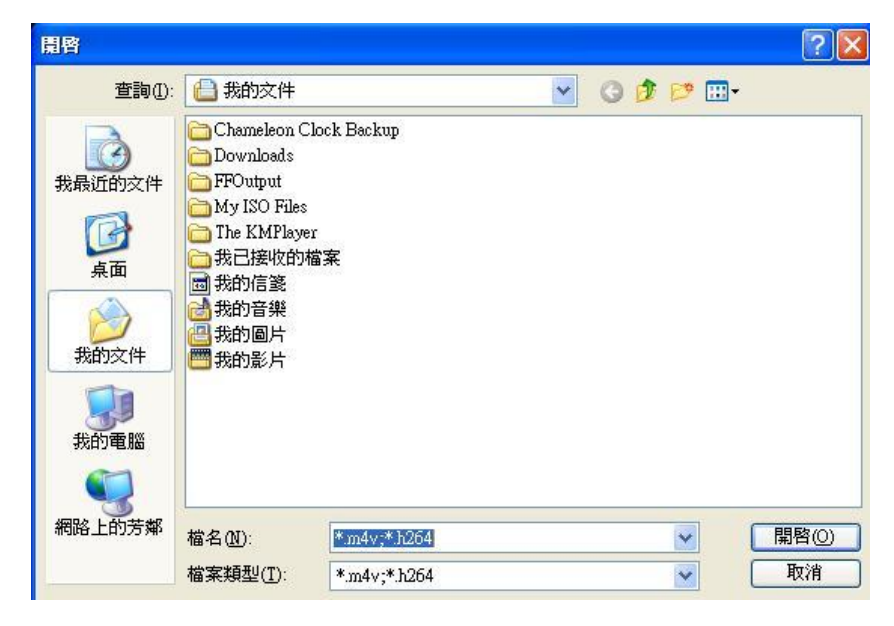

◎ 此軟體之播放器及公用程式與網路連線 IE 瀏覽介面操作方式相同。